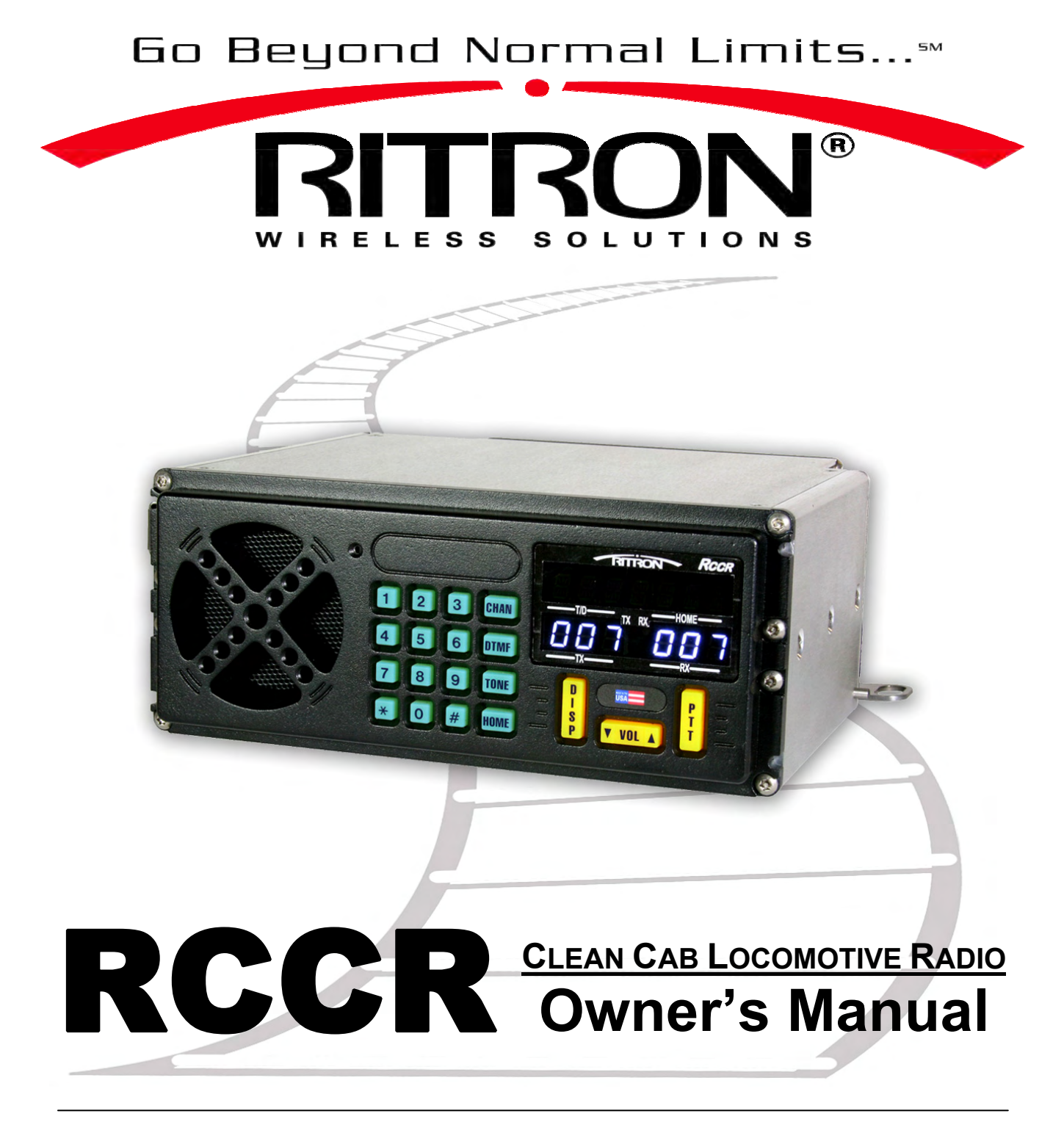

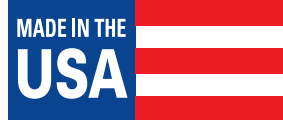

*Ritron Pub. 14500073 Rev. B 11/05/09* 

© 2009 Ritron, Inc. All rights reserved. Ritron, Patriot, Jobcom, OutPost, GateGuard, Quiet Call, Quick Assist, and RadioNexus are registered trademarks of Ritron, Inc. Quick Talk and Liberty are trademarks of Ritron, Inc.

**Call** 877-312-4547

For the right Wireless Solutions for your communication needs.

### **Table of Contents**

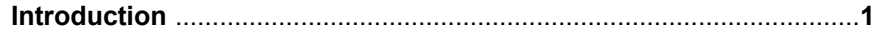

### **OPERATING THE RADIO**

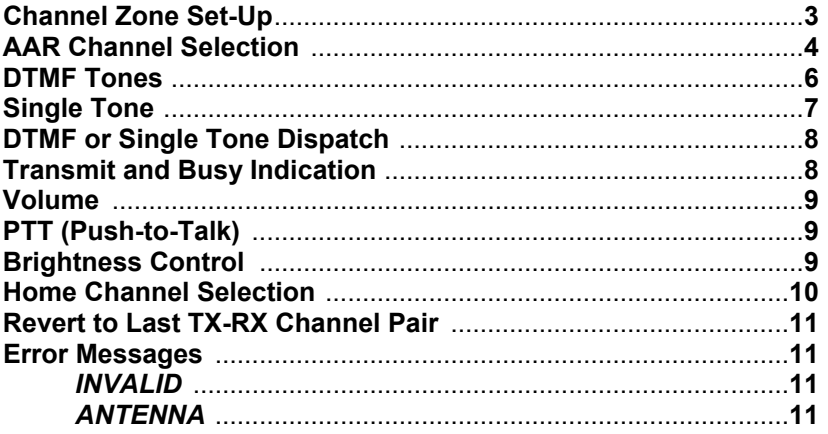

#### **RADIO CONNECTORS**

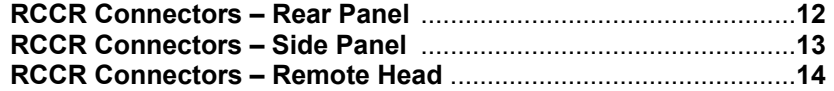

#### **PROGRAMMING THE RADIO**

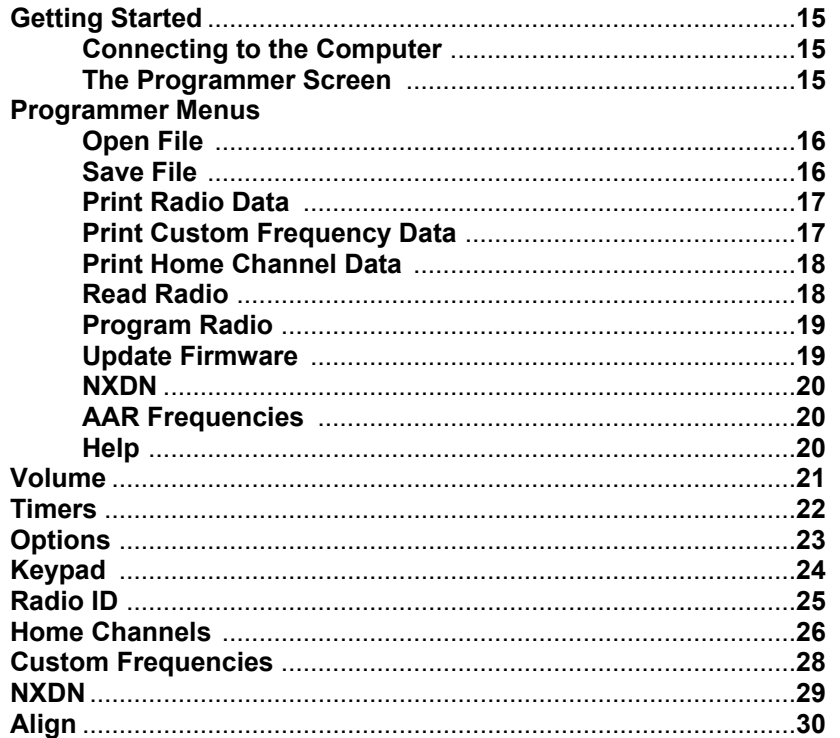

#### **APPENDIX**

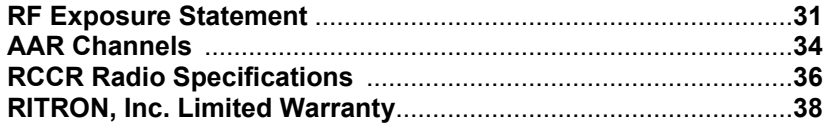

## **Introduction**

The Ritron RCCR radio is designed specifically for Clean Cab locomotive operation and meets all AAR specifications for fit, form and function. The location of all connectors is consistent with AAR standards to allow the easy replacement of a Clean Cab radio without re-routing existing cables.

The RCCR radio is available in two models:

- *RCCR-151* A single-piece radio with the control head attached to the main radio.
- *RCCR-152* A two-piece radio with the control head detached from the main radio.

The RCCR-152 control head is connected to the main radio via an AAR standard 19 pin connector cable. The female mating connector on the main radio can be located on either the rear or the front of the radio to allow maximum flexibility during installation. A small plate covers the unused connector location. The male mating connector is located on the back of the RCCR-152 control head. The control head is designed to mount in the standard AAR opening in the locomotive throttle stand or overhead.

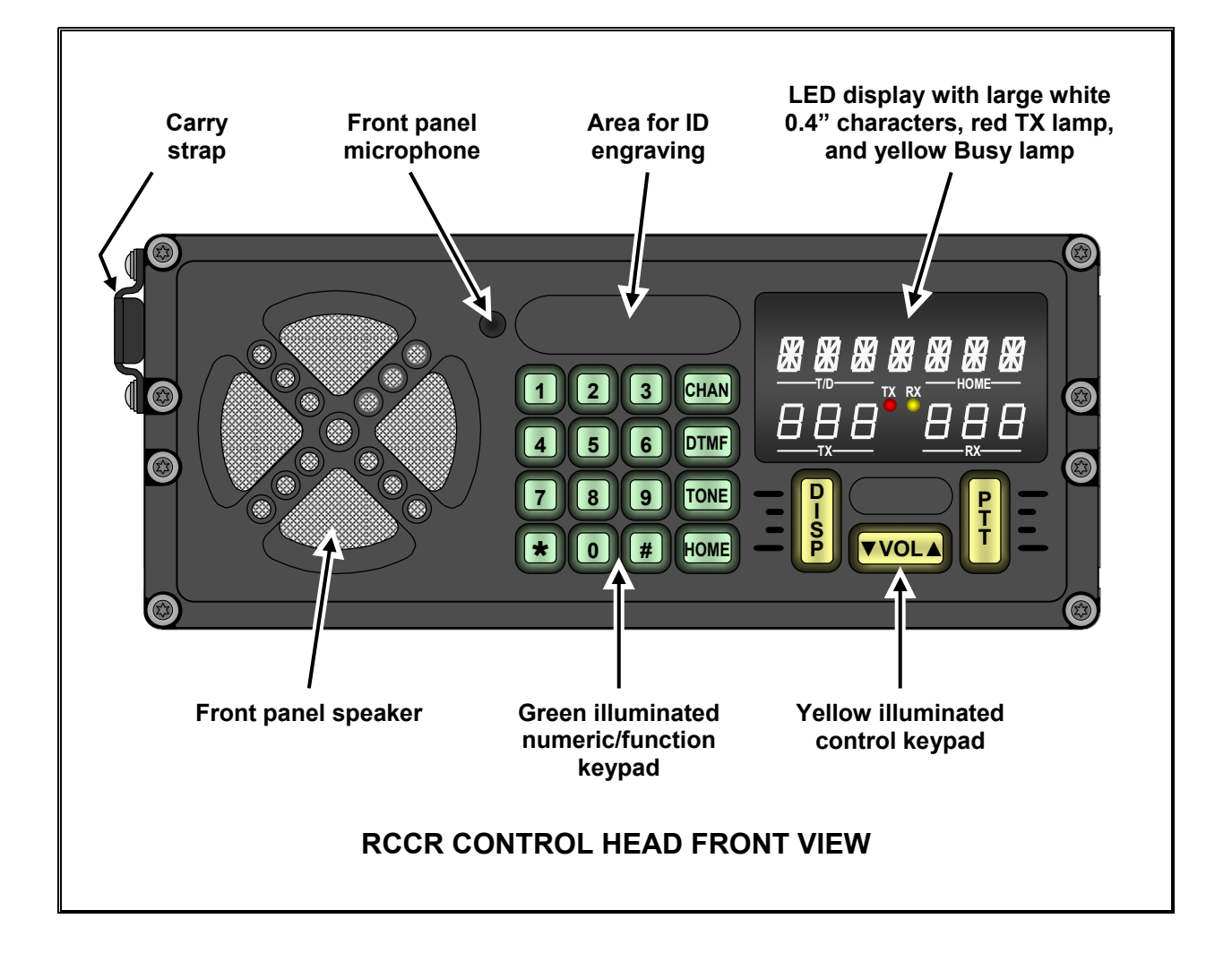

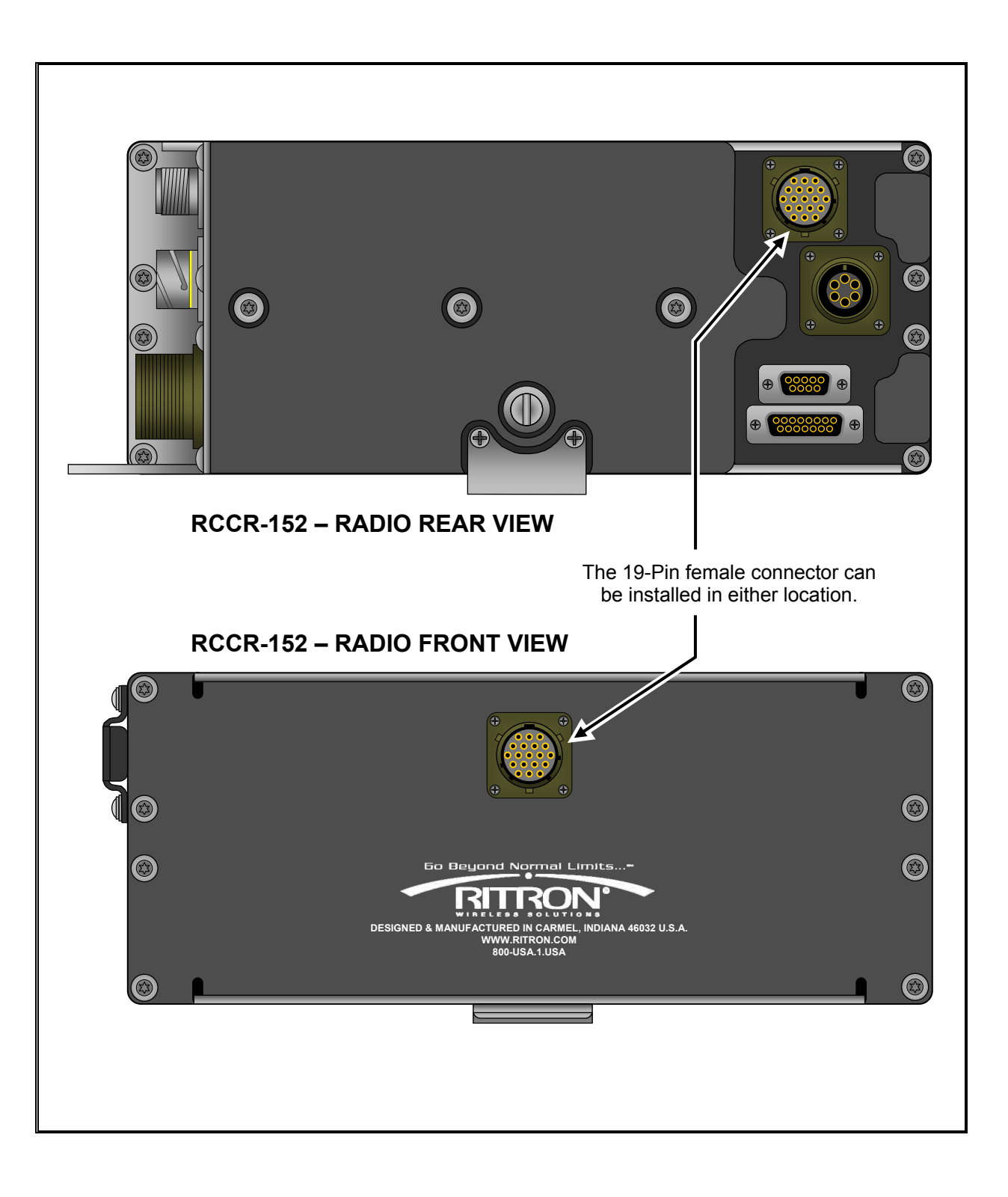

### **Channel Zone Set-Up**

The RCCR -151 Locomotive Radio can be set-up using the front panel keypad such that any or all of the available Channel Zones are enabled for normal radio operation. The available zones are:

- Home Channel Zone  $(1 500)$
- Wideband Channel Zone (AAR03 97)
- Narrowband Channel Zone (AAR005 097)
- y Narrowband Offset Zone (AAR104 197)
- Digital Channel Zone (AAR302 488)

#### **IMPORTANT!**

DO NOT pause more than 2 seconds between keypad presses prior to the completion of set-up, otherwise the radio will automatically resume normal operation and the operator must begin at Step 1.

#### *To enable Channel Zones using the front panel keypad:*

- 1. Press **CHAN # 6 2 7 7 6 9**
- 2. "*CH PLAN***"** will be displayed on the top row of the LED Display.
- 3. Referring the table below, press the keypad digits to enable the corresponding channel zone(s) you wish to enable.
	- **1** Home Channel Zone (1 500)
	- **2** Wideband Channel Zone (AAR03 97)
	- **3**  Narrowband Channel Zone (AAR005 097)
	- **4** Narrowband Offset Zone (AAR104 197)
	- **5** Digital Channel Zone (AAR302 488)
- 4. After last digit is pressed, wait 2 seconds and the radio will automatically resume to normal operation.
- 5. If a channel from a list that is not enabled is entered using the front keypad, "*INVALID*" will be displayed momentarily (2 sec), and then the last valid channel entered will be displayed.

The following example illustrates a Channel Zone Set-Up to enable only the Narrowband Channel Zone (3) and Digital Channel Zone (5).

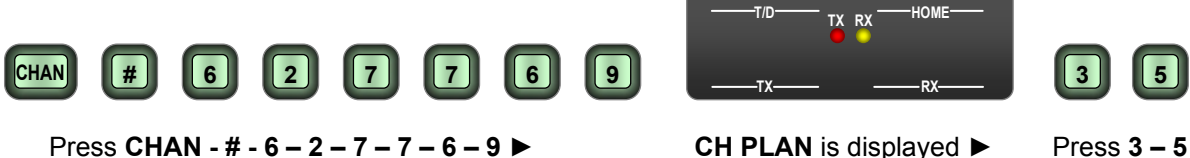

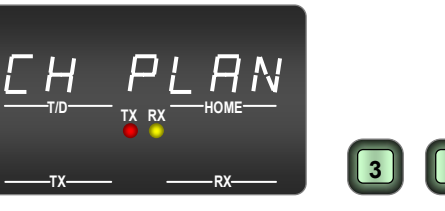

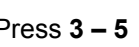

# **CHAN AAR Channel Selection**

The **CHAN** button is used in conjunction with the numeric keypad to select AAR channels:

- 03 97 for Wide Band (25 kHz) operation
- 005 097 for Narrow Band (12.5 kHz) operation
- 104 197 for Narrow Band (12.5 kHz), 7.5 kHz Offset operation
- 302 488 for Digital (6.25 kHz) operation

Refer to chart "AAR Channels" on page 31 for the complete list of AAR frequencies available with the **CHAN** button. Note that wide band channels 05-97 are the same frequency as the corresponding narrow band channels 005-097, only the operating bandwidth is different. 7.5 kHz offset, narrow band channels 104-197 operate the transmitter and the receiver on a frequency 7.5 kHz higher than the selected AAR channel. For example, wide band channel 12 and narrow band channel 012 both operate at 160.290 MHz while narrow band offset channel 112 operates 7.5 kHz above channels 12 and 012 at 160.2975 MHz.

#### **Mixed Bandwidth**

When entering AAR channel pairs the TX and RX frequencies must use the same bandwidth. It is not possible to enter a mixed wide/narrow band TX/RX pair. For example, if the TX frequency is entered to operate Wide Band and the RX frequency is entered to operate Narrow Band the radio will not allow it and revert to the last valid channel entry.

#### **Invalid Channel Entries**

If an invalid AAR channel entry is attempted "*INVALID*" will momentarily show across the top of the display and no changes will be made.

When selecting an AAR channel, the maximum delay between digit entries is 2 seconds (programmable, factory value). If the 2 seconds between digits is exceeded the radio will:

- Revert back to the last valid entry if digits entered up to the point of the delay were not valid.
- Operate on the channels specified by the digits entered up to the point of the delay if they are valid. For example, you intend to enter channel 11 for TX and 21 for RX but delay after entering the  $3<sup>rd</sup>$  digit. The radio will be set to operate on 112 TX and 112 RX because the 3 digits entered (112) are a valid Quick Entry channel.

#### **Non-AAR Channels**

Valid AAR channels are 03-97, 005-097, 104-197 and 302-488 per chart "AAR Channels" on page 31. Any other channel entry must be made via a HOME channel. See the section "Home Channel Selection" for details on the programming and use of HOME channels.

#### **CTCSS or DCS Tone Squelch**

AAR channel selection using the **CHAN** button is carrier squelch only. If CTCSS or DCS is required the channel must be selected via a HOME channel entry. See the section "Home Channels" for details on the programming and use of HOME channels.

#### **DTMF Sequences or Single-Tone**

If a DTMF sequence or a Single-Tone is displayed at the time an AAR Channel entry is made, it will be retained after the new channel is selected. See sections "DTMF Tones", "Single-Tone" and "**DISP** Button" for instructions on the use of DTMF sequences and Single-Tones.

#### **CHAN Button Disable**

The **CHAN** button can be disabled using the Ritron RCCR programmer. When disabled the **HOME** button must be used for channel selection.

#### *To enter a Wide Band AAR frequency pair press:*

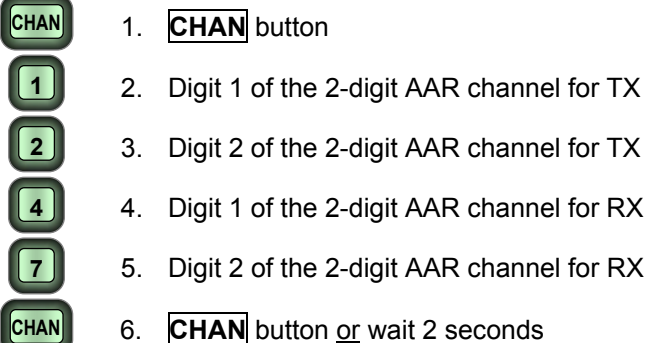

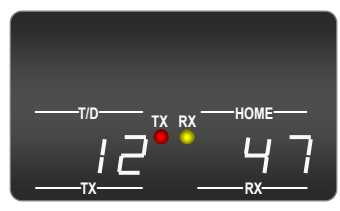

4. Digit 1 of the 2-digit AAR channel for RX *Resulting Display*

#### *To enter a Narrow Band AAR frequency pair press:*

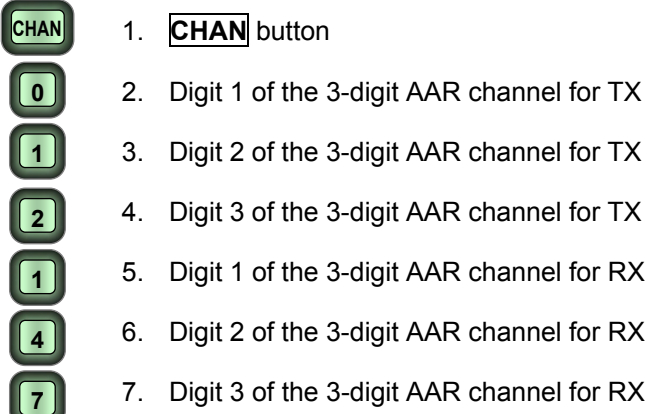

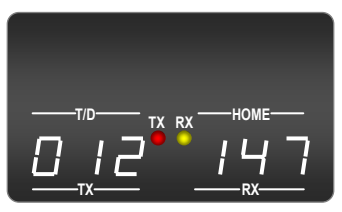

4. Digit 3 of the 3-digit AAR channel for TX *Resulting Display*

#### *For Quick Entry of an AAR frequency pair with the same TX/RX press:*

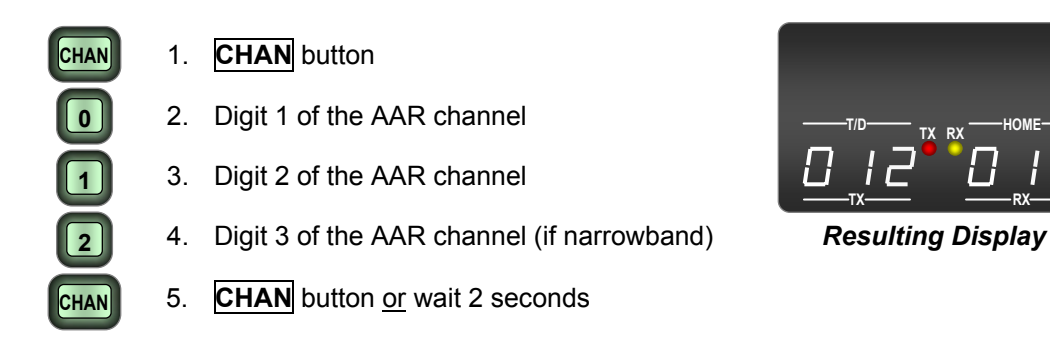

### **DTMF Tones**

DTMF tones can be transmitted directly by pressing the numeric keypad, or the **DTMF** Button can be used in conjunction with the numeric keypad to create a DTMF sequence of up to 3-digits. A DTMF sequence entered using the **DTMF** button is stored and displayed, and can then be transmitted by simply pressing the **DISP** dispatch button. DTMF tones are heard on the frontpanel speaker whenever they are being transmitted.

#### **DTMF Single-Digit**

- Sets a single-digit for **DISP** dispatch button operation.
- "Dispatch Sequence" selection on the RCCR programmer must be unchecked.
- The DTMF single-digit will be transmitted when entered.
- The DTMF single-digit entered will be preceded by a "D", appearing in the upper left side of the display in the area designated "**―T/D―**".
- The DTMF single-digit will be retained when the Channel is changed.

#### **RCCR Programmer Options that Affect DTMF Operation**

- *Dispatch Sequence* allows a DTMF Sequence of up to 3-digits otherwise a single-digit is all that is allowed.
- *Keypad Disable* prevents DTMF from being sent directly whenever the numeric keypad is pressed, but still allows you to create a DTMF sequence using the **DTMF** button.
- *\* Disable or # Disable* prevents DTMF characters \* or # from being sent directly whenever the numeric keypad is pressed.
- *DTMF Disable* prevents use of the **DTMF** button to create a DTMF sequence, but does not prevent sending DTMF directly using the numeric keypad.

#### **DTMF Sequence**

- Allows a DTMF sequence of up to 3-digits for **DISP** dispatch button operation.
- "Dispatch Sequence" selection on the RCCR programmer must be checked.
- The DTMF dispatch sequence entered will appear in the upper left side of the display in the area designated "**―T/D―**".
- To transmit the DTMF sequence, press the **DISP** dispatch button.
- The DTMF dispatch sequence will be retained when the Channel is changed.

#### *To enter a Single-Digit DTMF for dispatch press:*

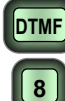

- 1. **DTMF** button
- 2. Desired DTMF digit. Radio will transmit the DTMF digit

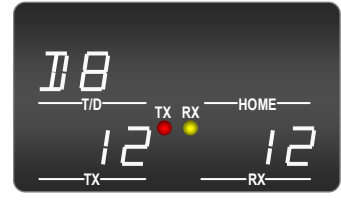

#### *Resulting Display*

*To enter a DTMF Sequence for dispatch press:*

- **DTMF** 1. **DTMF** button
	- 2. Digit 1 of the DTMF sequence
	- 3. Digit 2 of the DTMF sequence (if desired)
	- 4. Digit 3 of the DTMF sequence (if desired)
- **DTMF** 5. **DTMF** button or wait 2 seconds *Resulting Display*  (if less than 3 digits are entered)

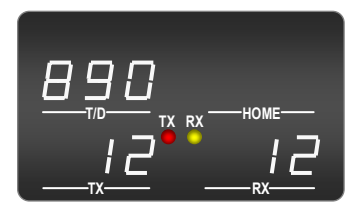

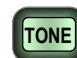

**9**

**8**

**0**

### **TONE Single-Tone**

The **TONE** Button is used in conjunction with the numeric keypad to send one of 9 different AAR single-tones. Once entered, the tone can be transmitted by simply pressing the **DISP** dispatch button. AAR single-tones are heard on the front-panel speaker whenever they are being transmitted.

- The AAR single-tone will be transmitted when entered.
- The AAR single-tone entered will be preceded by a "T", appearing in the upper left side of the display in the area designated "**―T/D―**".
- Keypad buttons 0, \* and # are not valid single-tone entries.
- The AAR single-tone will be retained when the Channel is changed.
- *TONE Disable* can be set using the RCCR Programmer to prevent use of the **TONE** button to enter or send an AAR singletone. This will not prevent the DISP button from transmitting any AAR single-tone that has been programmed into a HOME channel.

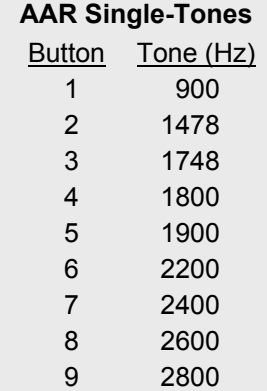

#### *To enter a Single-Tone press:*

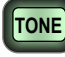

**8**

**TONE** 1. **TONE** button

2. Desired Single-Tone Radio will transmit the Single-Tone

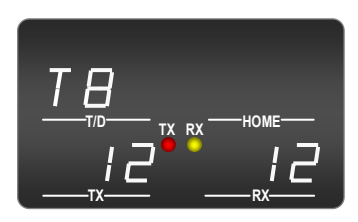

*Resulting Display*

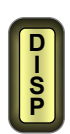

## **DTMF or Single-Tone Dispatch**

The **DISP** button is pressed to transmit any DTMF or Single-Tone that has been entered into the radio.

- The DTMF sequence or AAR single-tone sent is normally indicated in the upper left side of the display in the area designated "**―T/D―**".
- If no DTMF or Single-Tone is entered the **DISP** button has no effect.
- HOME channels can be programmed with an associated DTMF or AAR Single-Tone that will be automatically entered into the "**―T/D―**" area whenever that HOME channel is selected.
- When a HOME channel is programmed with an alphanumeric description, the DTMF or AAR Single-Tone will not be displayed until the **DISP** button is pressed. The DTMF or AAR singletone will be shown in the upper left side of the display in the area designated "**―T/D―**" while the tone is sent, and will return to the alphanumeric description upon completion of the tone(s).

In the example below HOME channel 002 is programmed with an alphanumeric description "INDYCOM" and a DTMF sequence "890".

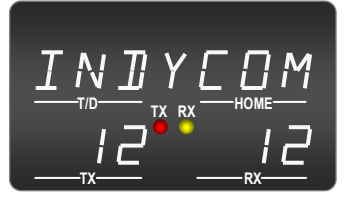

Alphanumeric Press DTMF or Single-Tone Alphanumeric Home Channel display ► **DISP** ► transmitted ► Home Channel display

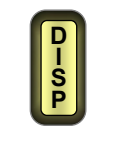

**T/D HOME TX RX RX**

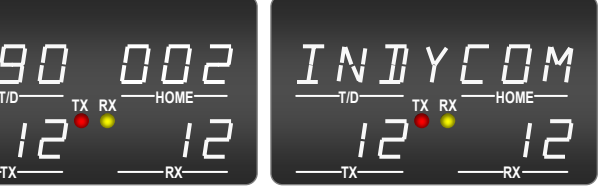

### **Transmit and Busy Indication**

A red "TX" transmit light and yellow "RX" busy light are located in the center of display. The "TX" lights any time the radio is transmitting and the "RX" lights whenever the radio receives a transmission.

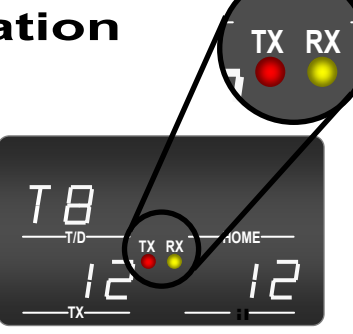

## **▼VOL▲ Volume**

The **VOL** button is a toggle switch used to incrementally increase or decrease the front-panel speaker volume. Pressing the right side of the **VOL** button will increase speaker volume while pressing the left side will decrease volume. As the volume is changed the display will indicate the volume level and a tone will be heard. Volume can be set to a value between 1 and 20. The volume level can be adjusted by pressing the **VOL** button for each increment, or by holding the **VOL** button down to automatically increment.

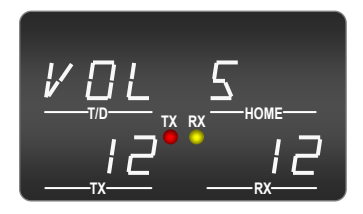

*Volume Display*

- When pressing the **VOL** button, any "**―T/D―**" or "**―HOME―**" indications on the display will be momentarily replaced by the Volume Level and will reappear when the **VOL** button is released.
- The RCCR PC programmer can be used to set a minimum allowable volume. For example, if the radio is set for a minimum volume of 3 the **VOL** button will never be able to lower the volume below level 3.
- The **VOL** button does not change the handset speaker audio. Handset volume is at a fixed level that can be set using the RCCR PC programmer.
- The RCCR PC programmer can set the AUX volume to a fixed level, or allow it to be adjusted by the **VOL** button.

#### **PTT (Push-to-Talk) <sup>P</sup> T T**

The **PTT** button is pressed to transmit voice message from the front-panel microphone. The red "TX" lamp in the center of the display will illuminate whenever the **PTT** button is pressed to indicate that the transmitter is active. The radio will transmit on the channel indicated in the "**―TX―"** area on the lower left side of the display.

It is important to monitor the channel before transmitting to avoid interference with other radio users. If the "**―TX―"** and "**―RX―"** are set to the same channel and you hear a received voice signal in the front-panel speaker, you should wait for the received signal to go away before pressing the PTT button. The yellow "RX" busy lamp in the center of the display is another indication that a signal is received.

### **Brightness Control**

Display brightness is automatically adjusted depending on the ambient light in the locomotive cab, dimming in low light and increasing intensity in high light. The keypad is automatically backlit in low light conditions.

# **HOME Home Channel Selection**

The **HOME** button is used in conjunction with the numeric keypad to select up to 500 HOME channels.

Each HOME channel can be custom programmed for:

- Transmit frequency and bandwidth
- Receive frequency and bandwidth
- CTCSS or DCS encode and/or decode
- DTMF or Single-Tone dispatch code
- 7-character alphanumeric description

A HOME channel is selected by pressing the **HOME** button and then entering a 1, 2 or 3-digit HOME channel number using the numeric keypad. Once entered, the transmit and receive channels will be displayed in the areas designated "**―TX―"** and "**―RX―"**. The HOME channel number will be displayed in the area designated "**―HOME―"** unless an alphanumeric description has been assigned, in which case the description will be appear on the top row across the entire width of the display. If an invalid HOME channel entry is attempted "*INVALID*" will momentarily show across the top of the display and no changes will be made.

The following example illustrates a HOME channel number 124 programmed for AAR channel 12 transmit and AAR channel 47 receive with a DTMF dispatch code of 890.

#### *To select a HOME channel press:*

- **HOME** 1. **HOME** button
	- 2. Digit 1 of the HOME channel
- **2**

**HOME**

**4**

**1**

- 3. Digit 2 of the HOME channel (if required)
- 4. Digit 3 of the HOME channel (if required) *Resulting Display*
- 5. **HOME** button or wait 2 seconds (if less than 3 digits are entered)

If an alphanumeric description "INDYCOM" is programmed in the example above, the resulting display would be:

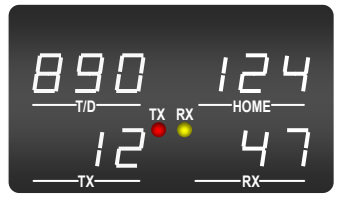

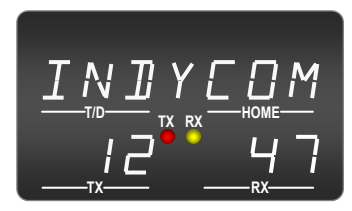

*Resulting Display*

### **Revert to Last TX/RX Channel Pair**

A special feature of the **HOME** button allows the radio to toggle between the last 2 TX-RX channel pairs entered by pressing the **HOME** button and then the **#** button. This can be channel pairs that were entered via the **CHAN** button or the **HOME** button. This is convenient for railroads that operate on 2 primary TX-RX pairs to allow the user to quickly change between the two.

#### **To toggle between the last two TX-RX channel pairs press:**

- **HOME** 1. **HOME** button
	- 2.  $#$  button

### **Error Messages**

Error messages are displayed when certain radio malfunctions are detected to alert the user of potential problems with the unit.

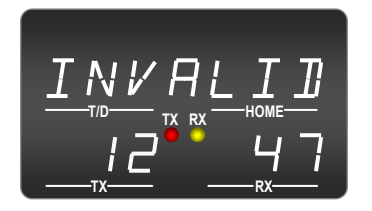

#### **INVALID**

This error message will appear momentarily any time an invalid channel entry is made. If an invalid AAR CHAN button entry or HOME channel entry is attempted "*INVALID*" will momentarily show across the top of the display and no changes will be made.

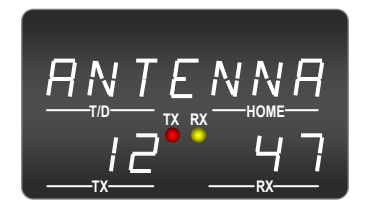

#### **ANTENNA**

If an antenna VSWR greater than 3:1 is detected while the radio is transmitting "*ANTENNA*" will show across the top of the display. The display will revert back to normal once the transmitter is released, or if the high VSWR condition is corrected. The radio will still transmit into the antenna with VSWR conditions greater than 3:1, albeit at reduced RF output levels. If the "*ANTENNA*" error should appear check the antenna connection to the radio, the antenna cable, and the antenna itself for damage.

### **RCCR Connectors – Rear Panel**

#### **Remote Control Head (19-Pin Female)** Rear Handset (6-Pin)

- **A** Mic Audio **H** No Connection **P** No Connection **A** Mic Audio
- 
- **C** No Connection **K** Not Used **S** RXD 232 **C** PTT
- 
- 
- **F** Not Used **N** Speaker (+) **V** Handset Audio **F** Not Used
- **G** No Connection

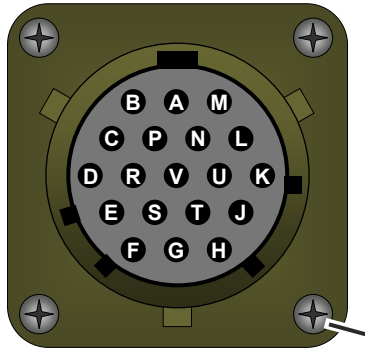

- 
- 
- **B** No Connection **J** Vcc **R** No Connection **B** Mic Ground
	-

3

- **D** No Connection **L** Ground **T** TXD 232 **D** PTT Ground
- **E** Mic Ground **M** Speaker (-) **U** Handset Ground **E** Receive Audio

 $\bigodot$ 

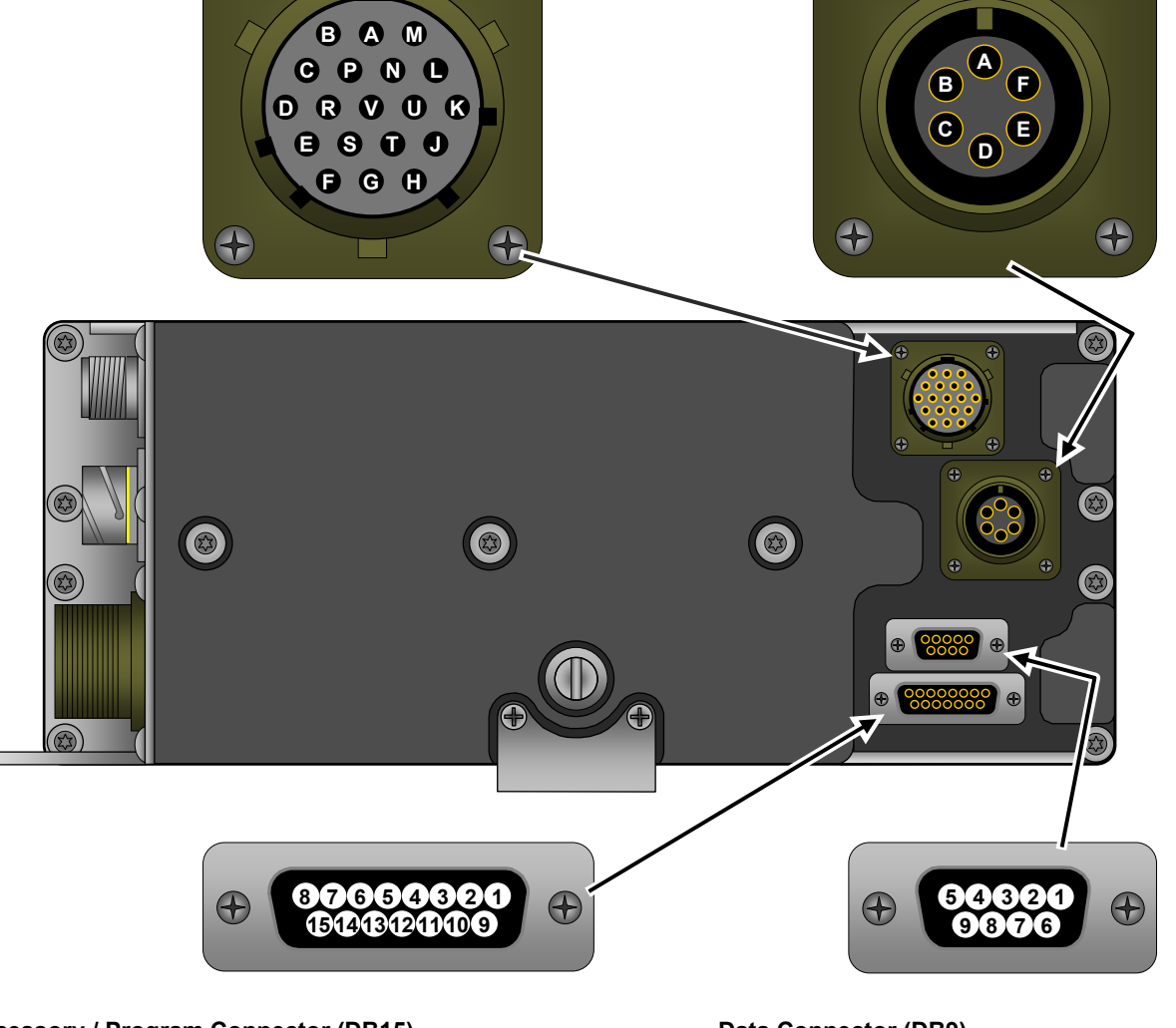

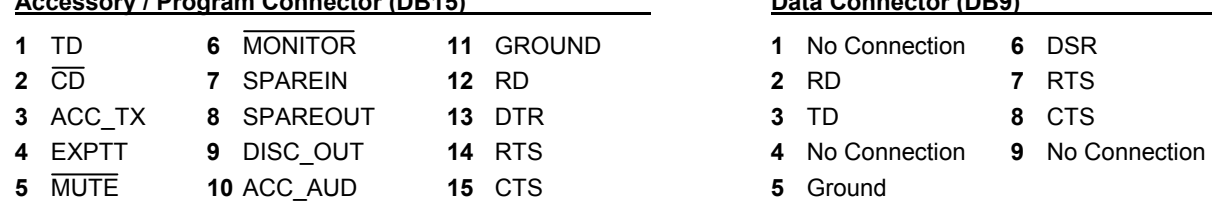

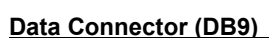

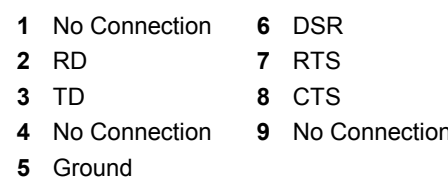

#### *---------------------------------------------------------------------------------------------------- Ritron RCCR Clean Cab User Manual 12*

### **RCCR Connectors – Side Panel**

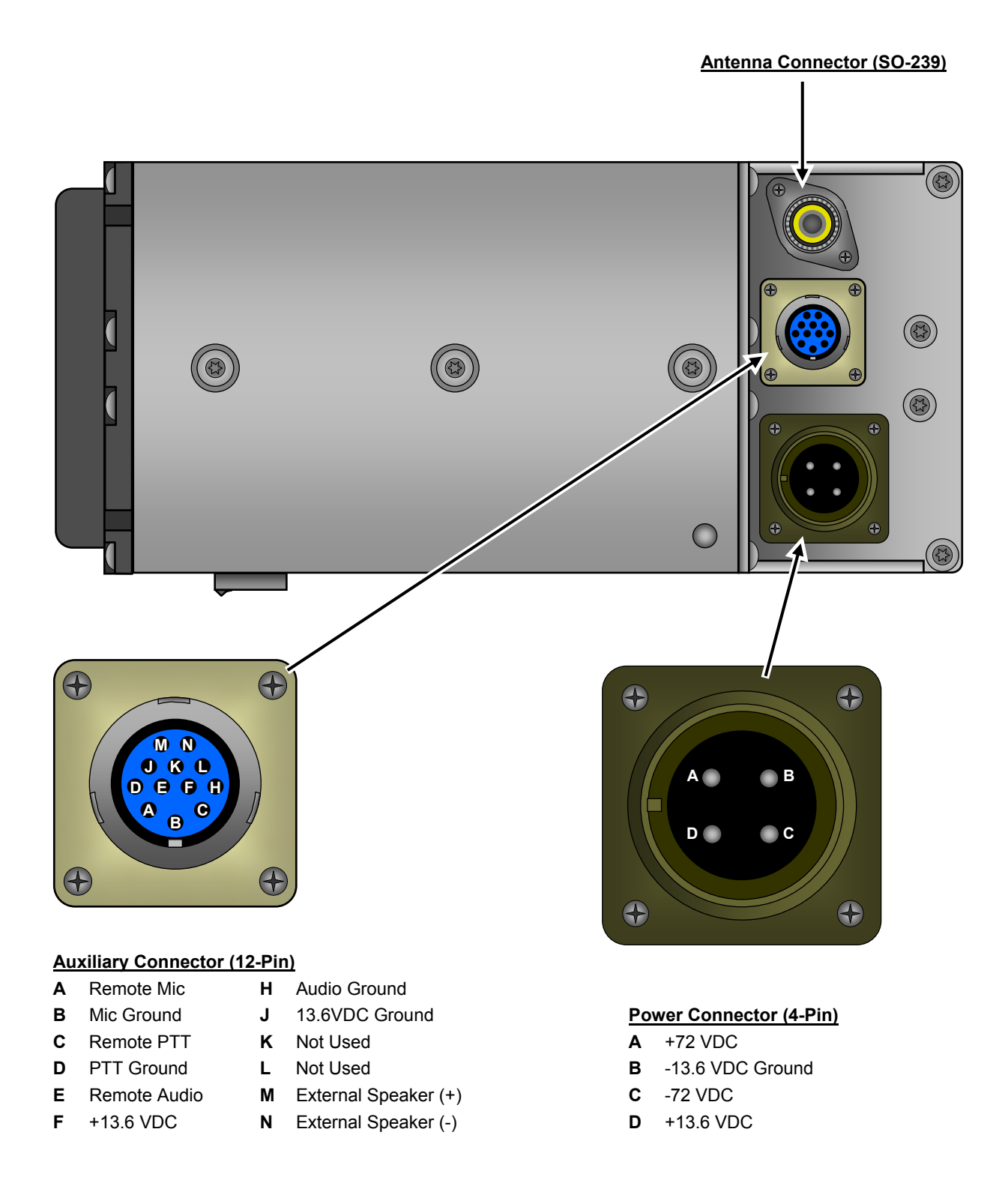

*---------------------------------------------------------------------------------------------------- Ritron RCCR Clean Cab User Manual 13* 

### **RCCR Connectors – Remote Head**

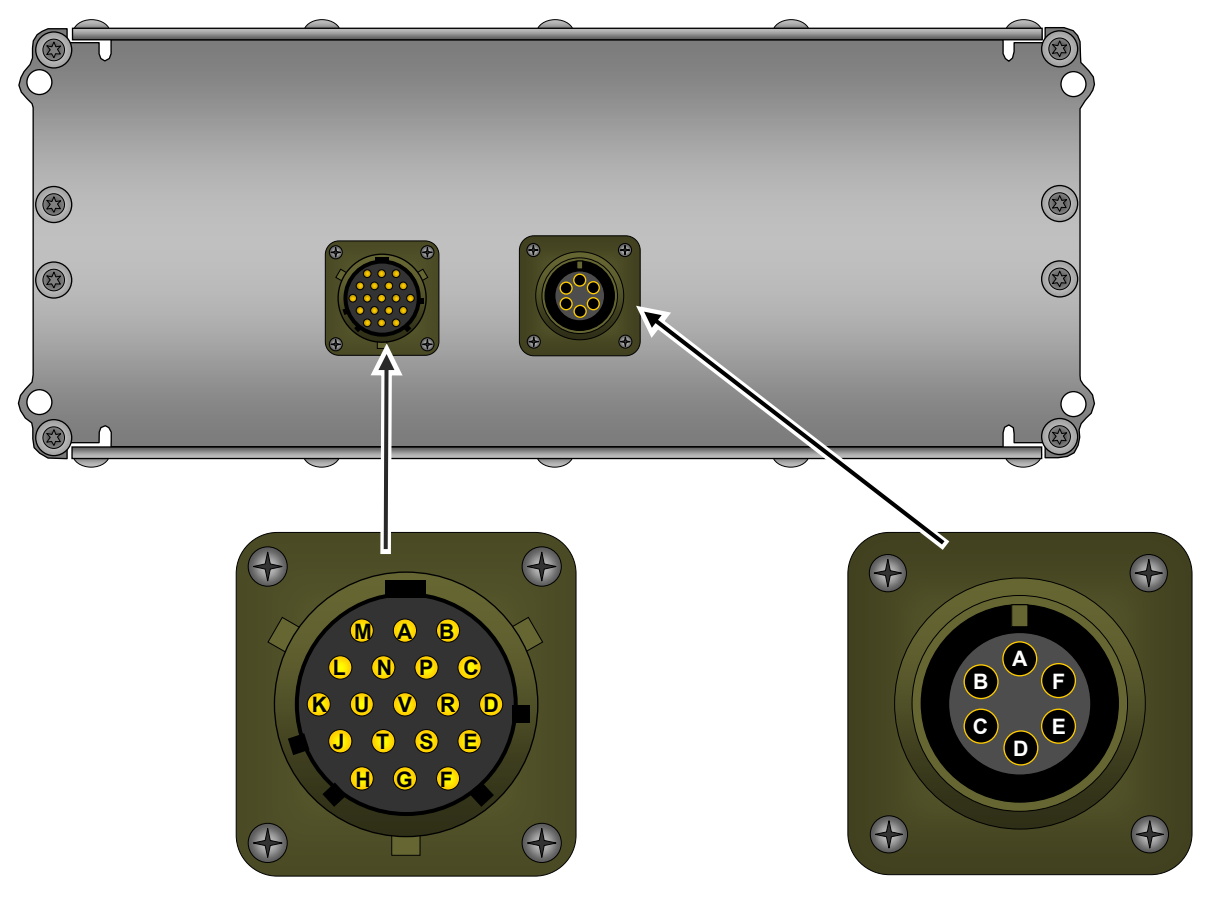

#### **Remote Control Head (19-Pin Male)** Remote Head Handset (6-Pin)

- **A** Mic Audio **H** No Connection **P** No Connection **A** Mic Audio
- 
- **C** No Connection **K** Not Used **S** RXD 232 **C** PTT
- 
- 
- 
- **G** No Connection
- **B** No Connection **J** Vcc **R** No Connection **B** Mic Ground
	-
	-
	- -
- 
- 
- 
- **D** No Connection **L** Ground **T** TXD 232 **D** PTT Ground
	-
- **F** Not Used **N** Speaker (+) **V** Handset Audio **F** Not Used

- 
- 
- 
- 
- **E** Mic Ground **M** Speaker (-) **U** Handset Ground **E** Receive Audio
	-

### **Getting Started**

The RCCR radio is programmed through the DB-15 connector located on the rear of the radio. Ritron model RCCR-PAC programming cable connects the radio to the serial communications port of the computer. The RCCR programmer is a Windows based software package used to set all radio operating parameters.

#### **Connecting to the Computer**

The RCCR radio is connected to the serial communications port of your computer using the PC/Radio cable assembly included in the RITRON model RCCR-PCPK-1.0 Programmer Kit. If you do not have the PC/Radio cable assembly it can be purchased from RITRON. The DB-15 to DB-9 cable is RITRON PN# RCCR-PAC.

Once the PC/Radio cable assembly has been connected to the computer, the correct COM Port must be selected from the **COM Port** menu item under the **Radio** menu on the RCCR P rogrammer Main screen.

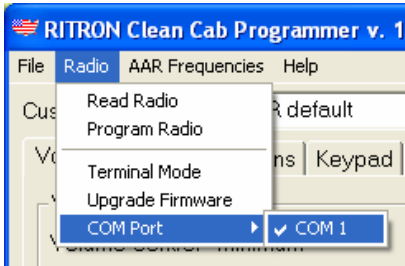

#### **The Programmer Screen**

The programmer screen pictured below will appear whenever the RITRON RCCR Programmer is first opened. This is the starting point of any programming operation you wish to perform.

If an RCCR radio is connected to the computer when the programmer is first opened the radio's programming will be automatically read in and displayed. If a radio is not connected the Radio Definition File named **RCCR\_default.rdf** will be read in. See "Open File" and "Save File" topics in this manual for information on the use of Radio Definition Files.

The pull-down menus **File** and **Radio** at the top left of the screen are used to open and save Radio Definition Files for recurring use, and to read and write data to the RCCR radio.

Menu item **Help** will open a programmer help file, while menu item **AAR Frequencies** will open a file containing a full list of AAR channels. Both files are in pdf format and require that Adobe Acrobat Reader be installed on your computer hard drive to view them. They cannot be edited and are for reference only.

The **Customer ID** field allows you to enter up to 25 characters of text to help identify the radio or Radio Definition FIle.

A row of tabs, located below the pulldown menus, are used to access the many programmable attributes of the RCCR radio.

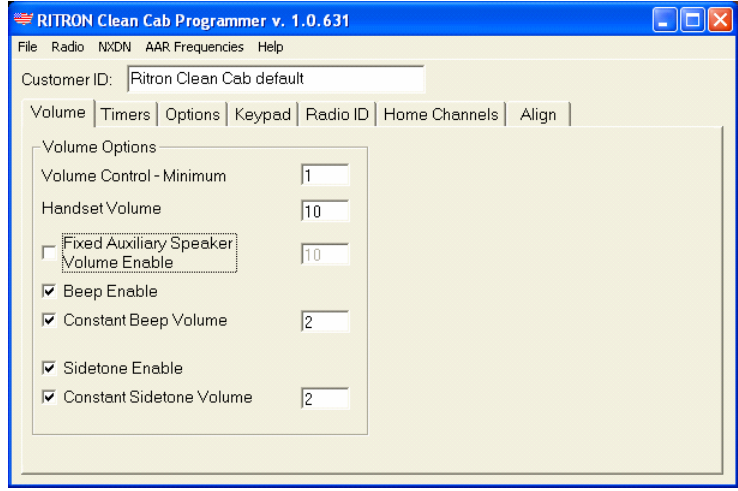

**RCCR Programmer Screen** 

### **Programmer Menus**

#### **Open File**

Radio Definition Files saved to your computer hard drive can be read to review programming of radios currently in service or for programming other radios to the same set-up.

#### *To read a Radio Definition File:*

- 1. From the **File** menu, select the **Open File** menu item.
- 2. The *Open* dialog box will appear. The standard Windows directory tree is available for navigation to alternative file locations on your computer hard drive. Use the "Look In:" pull-down menu to select the location of the Radio Definition File to be read. The dialog box will initially open to the Windows directory that contains the RCCR Programmer software.
- 3. Radio Definition Files are saved with an ".rdf" file extension. The dialog box will present a list of all ".rdf" files contained in the currently displayed Windows file directory.
- 4. Select the filename of the Radio Definition File to be opened from the list.
- 5. Press the **Open** button to open the Radio Definition File. As an alternative, you can double-click on a filename in the list to open the Radio Definition File.
- 6. The programmer screens will now display the radio programming information read from the Radio Definition File.

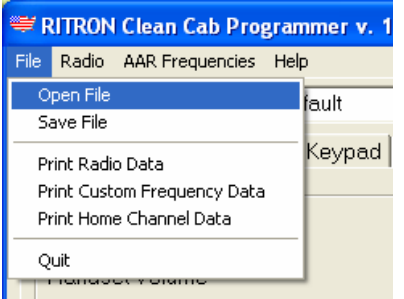

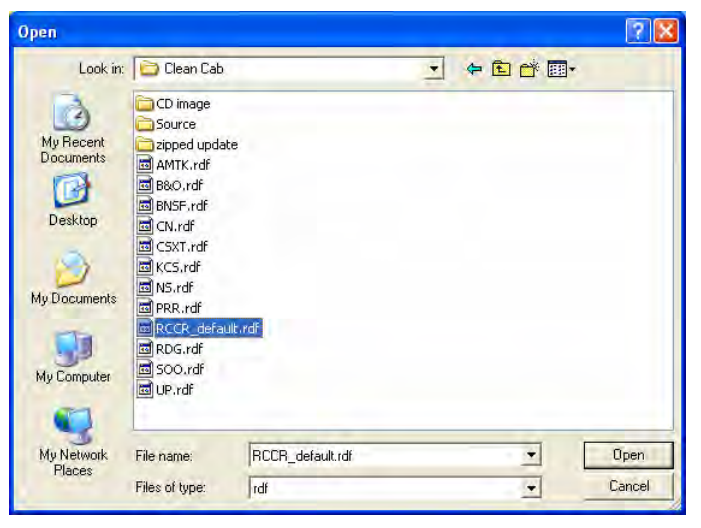

**Open Dialog Box** 

#### **Save File**

After a radio's programming has been read or changed, you may want to save a Radio Definition File detailing the radio programming for future reference. Radio Definition Files are useful for reviewing a radio's programming while the radio is in service or to save a radio set-up for programming into other radios.

#### *To save a Radio Definition File:*

- 1. From the **File** menu, select the **Save File** menu item.
- 2. The *Save* dialog box will appear. The standard Windows directory tree is available for navigation to alternative file locations on your computer hard drive. Use the "Look In:" pull-down menu to select the location where the Radio Definition File is to be saved. The dialog box will initially open to the Windows directory that contains the RCCR Programmer software.
- 3. Radio Definition Files will be saved with an ".rdf" file extension. The dialog box will present a list of all ".rdf" program files contained in the currently displayed Windows file directory. When creating a filename make sure it is unique and not contained in the list of existing files because the programmer will simply overwrite the existing file if the filename is the same.
- 4. Enter a unique filename into the "File name" box. You must enter the ".rdf" extension after the filename or the programmer will not be able to read the file at a later time.

**NOTE:** The Radio Definition File named RCCR\_default.rdf is read into the programmer automatically when the programmer is first started. This file must be located in the same Windows directory that contains the RCCR Programmer software. Edit and save this file to create your own unique radio personality that is displayed every time the RCCR Programmer software is started.

5. Press the **Save** button to save the Radio Definition File to your computer hard drive.

#### **Print Radio Data**

You can print out a pre-formatted report of the radio programming or a Radio Definition File.

#### *To print a radio programming report:*

- 1. Read the radio or open a Radio Definition File.
- 2. From the **File** menu, select the **Print Radio Data** menu item.
- 3. The *Print* dialog box will appear to allow setting of printer options. The default printer as defined in the Windows printer set-up of your computer will be automatically selected.
- 4. The report will always detail the radio's programming as it appears on the screen. To be sure the report reflects the actual radio programming, be sure to **Read Radio** or **Program Radio** just before printing the report.

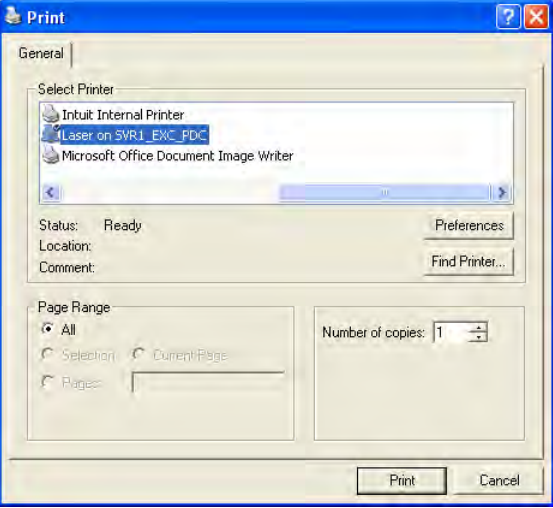

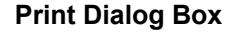

#### **Print Custom Frequency Data**

You can print out a pre-formatted list of all Custom frequencies contained in the radio programming or in a Radio Definition File. A list of all AAR standard frequencies can be printed by selecting the **AAR Frequencies** menu selection to open and print the associated pdf file.

#### *To print a radio frequency list:*

- 1. Read the radio or open a Radio Definition File.
- 2. From the **File** menu, select the **Print Frequency Data** menu item.
- 3. The *Print* dialog box will appear. The default printer as defined in the Windows printer set-up of your computer will be automatically selected.
- 4. The report will always detail the radio's programming as it appears on the Custom Frequencies list. To be sure the report reflects the actual radio programming, be sure to **Read Radio** or **Program Radio** just before printing the report.

#### **Print Home Channel Data**

You can print out a pre-formatted list of all Home Channels contained in the radio programming or in a Radio Definition File. This list will detail the custom programming of all Home Channels available on the radio.

#### *To print a list of all Home Channel programming:*

- 1. Read the radio or open a Radio Definition File.
- 2. From the **File** menu, select the **Print Home Channel Data** menu item.
- 3. The *Print* dialog box will appear. The default printer as defined in the Windows printer set-up of your computer will be automatically selected.
- 4. The report will always detail the radio's programming as it appears on the Home Channels list. To be sure the report reflects the actual radio's programming, be sure to **Read Radio** or **Program Radio** just before printing the report.

#### **Read Radio**

- 1. With the PC/Radio cable assembly connected to the computer and the radio, turn the radio on.
- 2. From the **Radio** menu, select the **Read Radio** menu item.
- 3. The programmer will "ping" the radio to establish communications. If the programmer does not see a radio the *No Radio!* message box will appear. Be sure the cable is connected, the correct COM Port is selected and the radio is o n.
- 4. The programmer will read the radio and fill all screens with the radio's programmed information. A communications status box will appear at the bottom of the screen while the programmer is reading the radio.

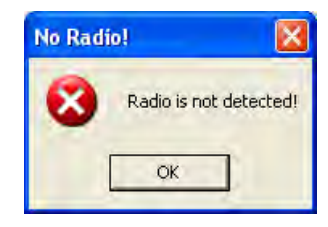

**"No Radio!" Message Box** 

- 5. The radio will "beep" to indicate it has re-started to normal operating mode after the radio's programming has been read.
- 6. Review the programming information on the various screens.

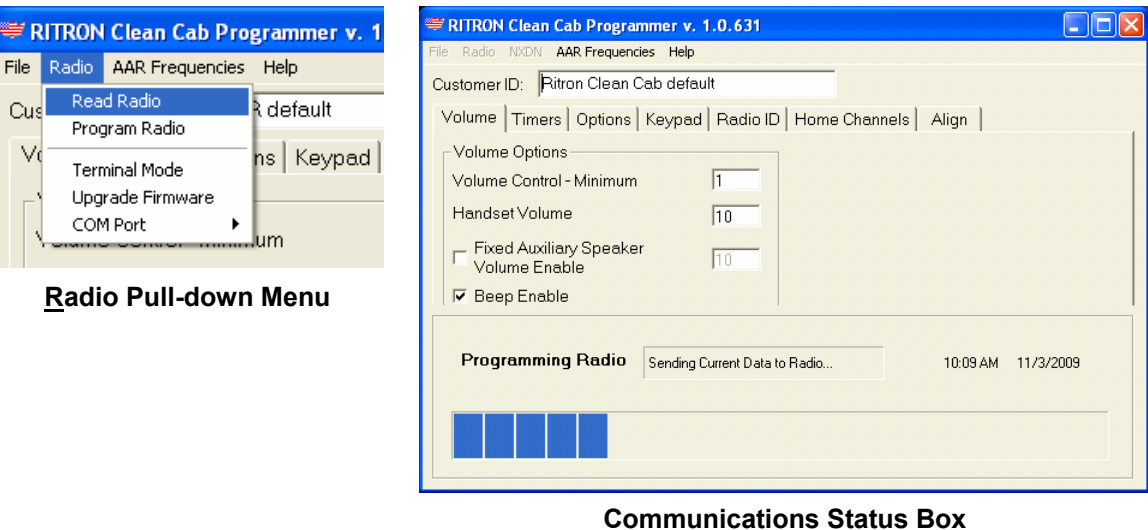

#### **Program Radio**

- 1. With the PC/Radio cable assembly connected to the computer and the radio, apply DC power to the radio.
- 2. Read the radio or open a Radio Definition File (.rdf).
- 3. Edit the information on the programmer screens to the desired radio programming.
- 4. Review the information on all the programmer screens before starting the programming process.
- 5. From the **Radio** menu, select the **Program Radio** menu item.
- 6. The programmer will "ping" the radio to establish communications. If the programmer does not see a radio the *No Radio!* message box will appear. Be sure the cable is connected, the correct COM Port is selected and that the radio is on.
- 7. Once communication with the radio is established, the information from the various programmer screens will be programmed into the radio. A communications status box will appear at the bottom of the screen while programming is in process.
- 8. The radio will "beep" to indicate it has re-started to normal operating mode with the new programmed information after the radio programming process is complete.

#### **Update Firmware**

Periodically, updates to the radio firmware are available from RITRON. This may be to correct a problem, add new features, enhance performance, or customize radio operation. Updating the firmware does not change the radio programming.

- 1. With the PC/Radio cable assembly connected to the computer and the radio, apply DC power to the radio.
- 2. From the **Radio** menu, select the **Update Firmware** menu item.
- 3. The programmer will "ping" the radio to establish communications. If the programmer does not see a radio the *No Radio!* message box will appear. Be sure the cable is connected, the correct COM Port is selected, and that the radio is on.
- 4. The *Select firmware file to Upload* dialog box will appear. On the right side of the screen the standard Windows directory tree is available for navigation to alternative file locations on your computer hard drive. Select the location of the firmware file to be read. The dialog box will initially open to the Windows directory that contains the RCCR Programmer software.
- 5. Radio firmware files use an ".s19" file extension. On the left side of the dialog box will appear a list of all ".s19" firmware files in the currently displayed Windows file directory.
- 6. Select the firmware file to be opened from the list.
- 7. Press the **OK** button to open the radio firmware file. As an alternative, you can double-click on a filename in the list on the left side of the screen to open the radio firmware file.
	- **NOTE:** If the radio firmware file selected is not valid for the radio you are attempting to update, the *Wrong File!* message box will appear. Verify that the selected firmware file is correct before attempting to update the radio firmware.
- 8. The programmer will update the radio to the new firmware revision. A communications status box will appear at the bottom of the screen while the programmer is updating the radio.
- 9. The radio must be powered down and restarted after the firmware update is complete.

#### **NXDN**

The **NXDN** selection on the menu bar will open the NXDN programming screen on RCCR radio's equipped with the optional NXDN capability. If the radio does not have the digital PCB installed this selection will be dimmed and unavailable. Refer to the "NXDN" section of this manual for specific information on NXDN programming.

#### **AAR Frequencies**

The **AAR Frequencies** selection on the menu bar will open a .pdf file with the complete AAR Frequency Table. This allows you to review the frequency of all AAR channels available to the RCCR radio. Reading these tables require that Adobe Acrobat be installed on your computer hard drive to view them, they cannot be edited, and are for reference only.

The "AAR\_tables.pdf" file must be located in the same **AAR Frequencies Menu Selection** Windows directory as the RCCR Programmer software to access it from the **AAR Frequencies** menu selection.

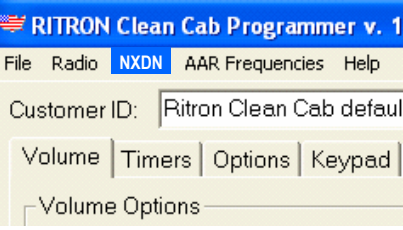

#### **NXDN Menu Selection**

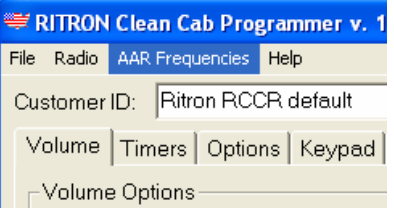

#### **Help**

The **Help** selection on the menu bar will open a Programmer Guide. This guide is a ".pdf" file and requires that Adobe Acrobat be installed on your computer hard drive to view it. Selecting the **Help** menu will launch Adobe Acrobat and open the "RCCR\_programmer.pdf" file.

The "RCCR\_programmer.pdf" file must be located in the same Windows directory as the RCCR Programmer software to access it from the **Help** menu selection.

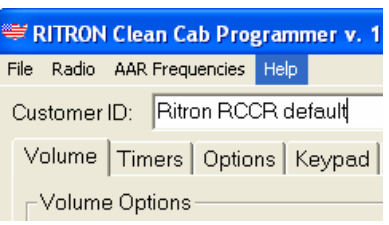

**Help Menu Selection** 

### **Volume**

#### **Volume Control - Minimum**

This sets the minimum volume that the radio can be set to. This prevents radio operators from turning volume to a low level that may not be heard. Minimum volume can be set from 0- 20.

#### **Handset Volume**

This sets the fixed volume level of the handset to any value from 0-20. Handset volume is not affected by the front-panel volume controls.

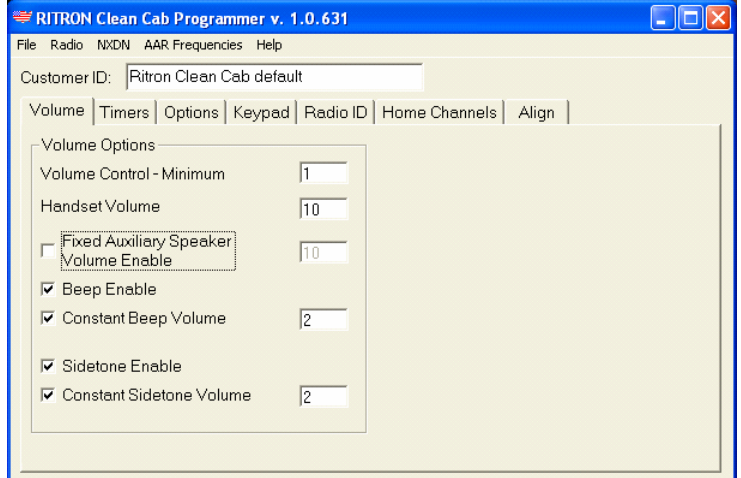

#### **Fixed Auxiliary Speaker Volume Enable**

#### **Volume Settings Screen**

When Fixed Auxiliary Speaker Volume Enable is checked the Auxiliary Speaker Volume will be fixed, otherwise the Auxiliary Speaker Volume is adjusted by the front-panel volume controls. The fixed volume level to the Auxiliary Connector can be set to any value from 0-20. If Fixed Auxiliary Volume Enable is not checked the level setting is dimmed, unavailable, and has no effect.

#### **Beep Enable**

When Beep Enable is checked a beep will be heard whenever one of the radio front-panel keys is pressed.

#### **Constant Beep Volume**

Constant Beep Volume is only available as an option when Beep Enable has been checked, otherwise it is dimmed and unavailable. When Constant Beep Volume is checked the Beep Volume can be set to a fixed level from 0-20, otherwise Beep Volume is adjusted by the front-panel volume controls.

#### **Sidetone Enable**

When Sidetone Enable is checked DTMF or Single-Tone will be heard whenever they are sent.

#### **Constant Sidetone Volume**

Constant Sidetone Volume is only available as an option when Sidetone Enable has been checked, otherwise it is dimmed and unavailable. When Constant Sidetone Volume is checked the Sidetone Volume can be set to a fixed level from 0-20, otherwise Sidetone Volume is adjusted by the front-panel volume controls.

### **Timers**

#### *DTMF/Tone Timers (mS)*

#### **Minimum Duration**

Sets the minimum time a DTMF Tone is sent with the numeric keypad, regardless of how long the key is pressed.

#### **Maximum Duration**

Sets the maximum time a DTMF Tone is sent with the numeric keypad, regardless of how long the key is pressed.

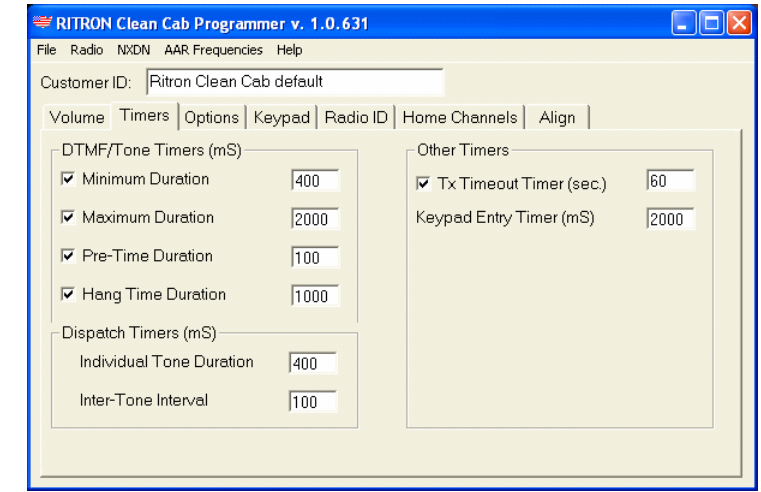

#### **Pre-Time Duration**

#### **Timers Setting Screen**

Sets the delay before a DTMF Tone is sent after a key on the numeric keypad is pressed. This allows time for the transmitter to power up and the receiving radios to lock onto the signal.

#### **Hang Time Duration**

Sets the length of time the transmitter will remain active after a DTMF Tone is sent using the numeric keypad. This allows time for multiple digit entries without the transmitter dropping between digits.

#### *Dispatch Timers (mS)*

#### **Individual Tone Duration**

Sets the length of time each DTMF or Single-Tone is sent when using the **DISP** button to send dispatch tones. For some models this selection will be dimmed and unavailable.

#### **Inter-Tone Interval**

This sets the delay between digits when a DTMF sequence is sent using the **DISP** button. For some models this selection will be dimmed and unavailable.

#### *Other Timers*

#### **TX Timeout Timer (sec.)**

When checked, the transmitter cannot continuously transmit for a period of time greater than the programmed time. The TX Timeout Timer can be set for 1-255 seconds.

#### **Keypad Entry Timer (mS)**

Sets the maximum length of time allowed between digits when making keypad entries.

RITRON Clean Cab Programmer v. 1.0.631 File Radio NXDN AAR Frequencies Help Customer ID: Ritron Clean Cab default

### **Options**

#### *Frequencies*

Four checkboxes are used to enable the AAR channels available for selection with the front-panel **CHAN** button. If not checked, the channels cannot be selected with the **CHAN** button, but are still available for programming to a Home Channel.

#### **Wide Band Enable (03-97)**

When checked AAR channels 05- 97 will be available for selection with the **CHAN** button.

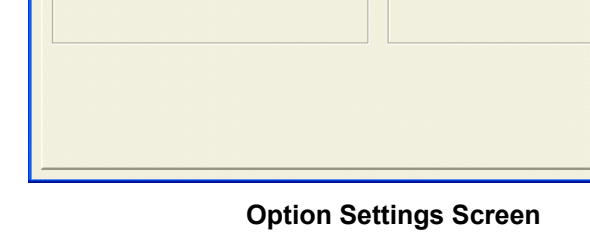

Volume | Timers Options | Keypad | Radio ID | Home Channels | Align |

Advanced Ontions

 $\nabla$  Dispatch Sequences

F Fixed Home Mode Dispatch Tones

Ⅳ Antenna Fault Detector Enable

#### **Narrow Band Enable (005-097)**

When checked AAR channels 005-097 will be available for selection with the **CHAN** button.

Frequencies

V Mide Band Enable (03-97)

 $(104 - 197)$ ☑ Digital Enable (302-488)

Ⅳ Narrow Band Enable (005-097) Marrow Band w/Offset Enable

#### **Narrow Band w/Offset Enable (104-197)**

When checked AAR channels 104-197 will be available for selection with the **CHAN** button. This option is only available if Narrow Band Enable has been checked.

#### **Digital Enable (302-488)**

When checked AAR channels 302-488 will be available for selection with the **CHAN** button. For radio models without Digital Channel capability this selection will be dimmed and unavailable.

#### *Advanced Options*

#### **Fixed Home Mode Dispatch Tones**

When checked this will affect how Home channels are displayed when using DTMF or Single-Tone dispatch tones. When on a Home Channel the display normally shows either the Home Channel number or an alphanumeric description. When Fixed Home Mode Dispatch Tones is checked the radio will not display the Home number or alpha description if a dispatch code is changed via the numeric keypad. The radio will still operate on the Home channel frequencies, but the display will only show the RX and TX channels and the entered dispatch code. If the Home Channel is reselected via the **HOME** button it will revert back to the normal display. For some models this selection will be dimmed and unavailable.

#### **Dispatch Sequences**

If checked the radio will allow DTMF dispatch codes of 1-3 digits, otherwise it will only allow singledigit entries. For some models this selection will be dimmed and unavailable.

#### **Antenna Fault Detector Enable**

When checked a message will appear on the display whenever there is an antenna fault condition.

 $\Box$ ok

### **Keypad**

Most front panel keypad buttons can be disabled by un-checking the associated box.

#### **Channel**

If the **CHAN** button is disabled all channel entries must be made via pre-programmed Home Channels using the **HOME** button.

#### **Home**

If the **Home** button is disabled all channel entries must be made using the **CHAN** button and are limited to AAR channels.

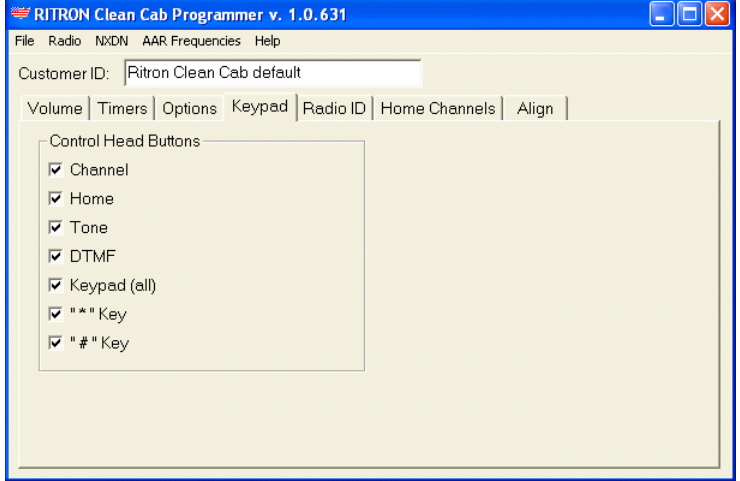

#### **Keypad Settings Screen**

#### **Tone**

If the **Tone** button is disabled the radio will be unable to send Single-Tone dispatch tones unless they have been pre-programmed into a Home channel, where they can be sent with the **DISP** button.

#### **DTMF**

If the **DTMF** button is disabled the radio will be unable to send DTMF dispatch sequences unless they have been pre-programmed into a Home channel, where they can be sent with the **DISP** button. This will not prevent DTMF tones from being sent using the numeric keypad.

#### **Keypad (all)**

If the numeric keypad is disabled it will not send DTMF tones when pressed. The keypad can still be used to enter channels via the **CHAN** or **HOME** buttons, or dispatch sequences using the **DTMF** or **TONE** buttons.

#### **"\*" Key**

If the "\*" key is disabled it will not send DTMF tones when pressed. It will still be available for entering DTMF sequences using the **DTMF** button.

#### **"#" Key**

If the "#" key is disabled it will not send DTMF tones when pressed. It will still be available for entering DTMF sequences using the **DTMF** button and for "Revert to Last TX-RX Channel Pair" feature using the **HOME** button.

### **Radio ID**

The Radio ID screen displays general information about the radio. Information displayed in the Radio Identification and Radio Frequency Data fields are preprogrammed at the factory and cannot be changed.

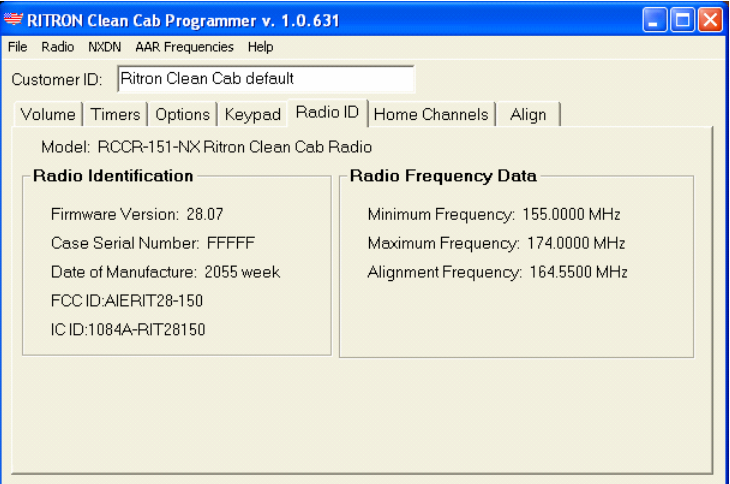

#### **Radio ID Screen**

#### *Radio Identification*

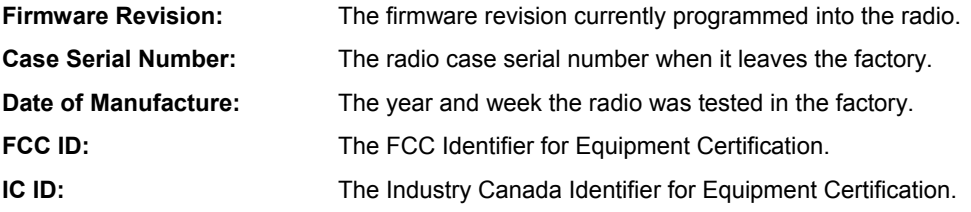

#### *Radio Frequency Data*

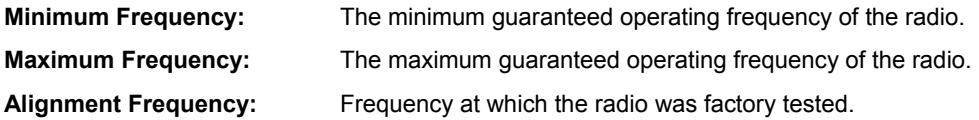

*----------------------------------------------------------------------------------------------------*

### **Home Channels**

The Ritron RCCR radio can be programmed with up to 500 Home Channels that are accessed with the **HOME** button. Home Channels can be programmed to receive and transmit on any frequency from the AAR Table or from the Custom Frequency list. Home Channels can also be programmed for CTCSS or DCS encoding and decoding, and can have a DTMF or Single-Tone dispatch code assigned on some models.

The Home Channel programming screen contains a scrolling list of Home Channels 001-500.

**NOTE:** Only Home Channels that have been programmed will be available to the radio user with the **HOME** button. If the Home Channel number appears blank on the Home Channel list it cannot be accessed by the radio user.

#### *To program a Home Channel:*

- 1. Press the **Home Channels** tab to display the scrolling Home Channel list.
- 2. Select the Home Channel to be programmed from the scrolling Home Channel list.
- 3. The program data for the selected channel will be displayed on the right side of the screen.
- 4. Enter all program data for the selected channel. Data will appear on the Home Channel list as it is entered.
- 5. Any Home Channel may be removed from the list by first selecting the channel, and then pressing the **Delete Channel** button.
- 6. Home Channel program data is checked when you leave the Home Channel screen or select **Program Radio** from the **Radio** menu. If a programming error is detected (i.e. invalid Custom Frequency, no RX frequency entered) a message box will alert you to the error and allow you to go back and correct the entry.

#### *All Home Channels 001-500 can be programmed for:*

#### **Home Name**

Home Name is an alpha-numeric description for the corresponding Home Channel. The Home Name may use up to 7 characters including  $0-9$ ,  $A-Z$ ,  $*$ ,  $#$ ,  $-$ , and  $\ldots$ 

#### **Display Home Name**

When checked, any description entered in the Home Name field will show up on the display whenever the Home Channel is selected instead of the Home Channel number.

be used on this Home Channel.

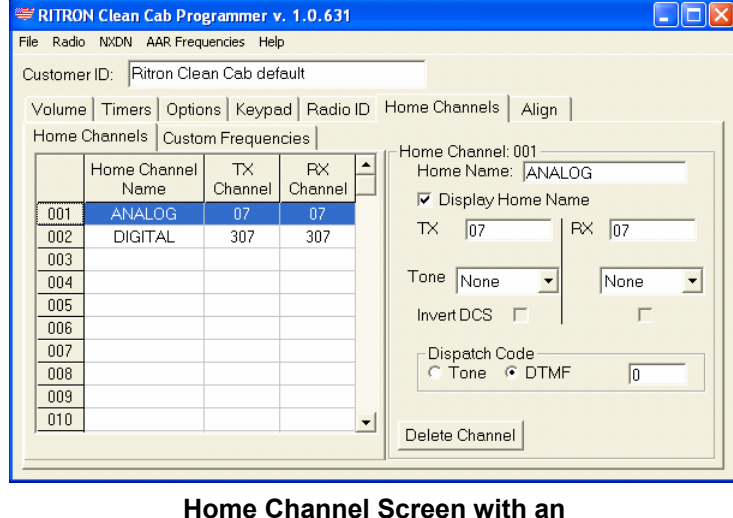

#### **TX and RX Frequency**  Enter the TX and RX frequencies to

**Analog Home Channel displayed** 

This can be any one of the AAR frequencies, or any Custom Frequency 500-599 that has been programmed into the radio.

#### *Analog Home Channels can be programmed for:*

#### **TX and RX Tone**

Each Home Channel can be programmed for a unique CTCSS or DCS TX code that will be continuously sent whenever the transmitter is active, and/or RX code that will quiet the receiver unless the code is detected. Using the drop-down, scrolling menus you can choose from a list of 51 CTCSS codes, 104 DCS codes, or None.

#### **TX and RX Invert DCS**

When checked, it inverts the polarity of the DCS TX and/or RX codes. These selections are only available if a DCS code is used.

#### **Dispatch Code**

Each Home Channel can be programmed with an assigned DTMF or Single-Tone Dispatch Code. This Dispatch Code will be automatically entered into the radio every time the Home Channel is selected. DTMF codes can be 1-3 digits while Single-Tone codes can be 1 digit only. For models that do not allow Dispatch Code programming on a Home Channel this selection will be dimmed and unavailable.

#### *Digital Home Channels can be programmed for:*

#### **TX and RX RAN**

The TX and RX RAN (Radio Access Number) is a unique number used to help mute unwanted transmissions on the same RF frequency. This number can be between 0 and 63. RAN  $0 = no$ RAN.

#### **Dest ID**

The Destination ID is a unique Unit or Group ID number that allows the RCCR to call a specific individual unit or group depending on the Call Type selection.

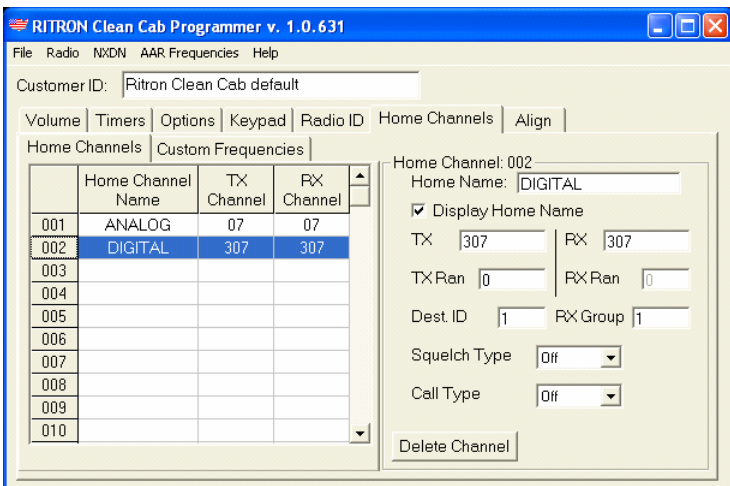

#### **RX Group**

RX Group is a unique Group ID

#### **Home Channel Screen with a Digital Home Channel displayed**

number for the RCCR that specifies a specific group in the NXDN system.

#### **Squelch Type**

To mute unwanted transmissions, the radio's squelch mode can be set for RAN, ID, RAN+ID, or Off.

- RAN To unmute the radio, the transmitted TX RAN must match the receiving radio's RX RAN.
- ID To unmute the radio, the transmitted Destination ID must match the receiving radio's Unit ID or Group ID number depending on the Call Type.
- RAN+ID To unmute the radio, both the TX and RX RAN's and the Destination and RX Group ID's must match.
- Off The radio will unmute with any transmission on the channel.

#### **Call Type**

The Home Channel can be programmed to transmit either an Individual or Group Call.

*---------------------------------------------------------------------------------------------------- Ritron RCCR Clean Cab User Manual 27* 

### **Custom Frequencies**

The Ritron RCCR radio can be programmed with up to 100 custom frequencies for operation on analog channels that are not included in the AAR Tables. Custom frequency programming also specifies the operating bandwidth. Once entered, the custom programmed frequencies are available for Home Channel programming only. Custom frequencies cannot be accessed via the **CHAN** button, but only through inclusion on a Home Channel that is accessed with the **HOME** button.

Pressing the **Custom Frequencies** tab located at the top left of the screen will display the Custom Frequencies list and allow you to add and edit radio channels 500-599.

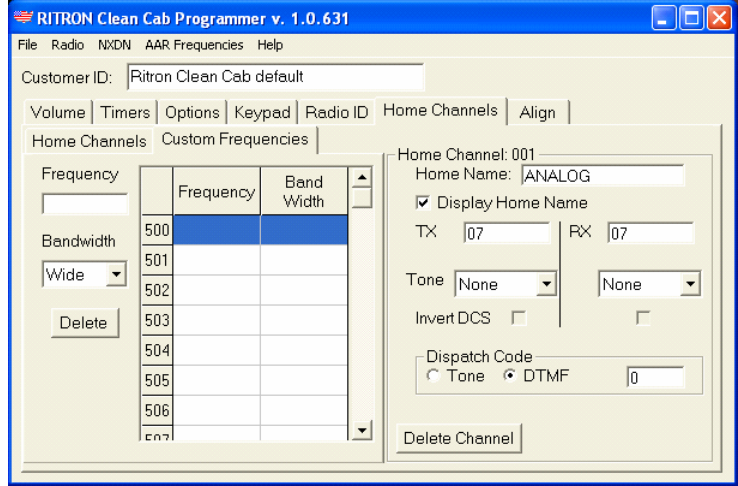

**Home Channel Screen with Custom Frequency List displayed** 

**NOTE:** Only Custom Frequencies that have been programmed will be available for programming on a Home Channel. If a Custom Frequency is required it should be programmed prior to inclusion on a Home Channel.

#### *To program a Custom Frequency:*

- 1. Press the **Custom Frequencies** tab to display the scrolling list of Custom Frequencies 500-599.
- 2. Select the Custom Frequency to be programmed from the scrolling Custom Frequencies list.
- 3. The frequency and bandwidth for the selected Custom Frequency will be displayed on the left side of the screen.
- 4. Enter the frequency and bandwidth for the selected Custom Frequency. Data will appear on the Custom Frequencies list as it is entered.
- 5. Any Custom Frequency may be removed from the list by first selecting the Custom Frequency, and then pressing the **Delete** button on the left side of the screen.
- 6. If a programming error is detected (i.e. invalid Custom Frequency) a message box will alert you to the error and allow you to go back and correct the entry.

### **NXDN**

#### **General 1**

#### **Unit ID (own)**

The Unit ID number is to identify the RCCR Locomotive radio in an NXDN system. The Unit ID can range between 1 and 65519.

#### **Unit ID List**

The Unit ID List is a list of up to 100 Unit ID numbers with their associated Unit Name from other transceivers in the NXDN system.

#### **Unit ID**

Unit ID is a number between 1 and 65519 used to identify other transceivers in the NXDN system.

#### **Unit Name**

Unit Name is an alpha-numeric description for the corresponding Unit ID number. The Unit Name may use up the 7 characters including  $0-9$ ,  $A-Z$ ,  $*$ ,  $#$ ,  $-$ , and  $\ldots$ 

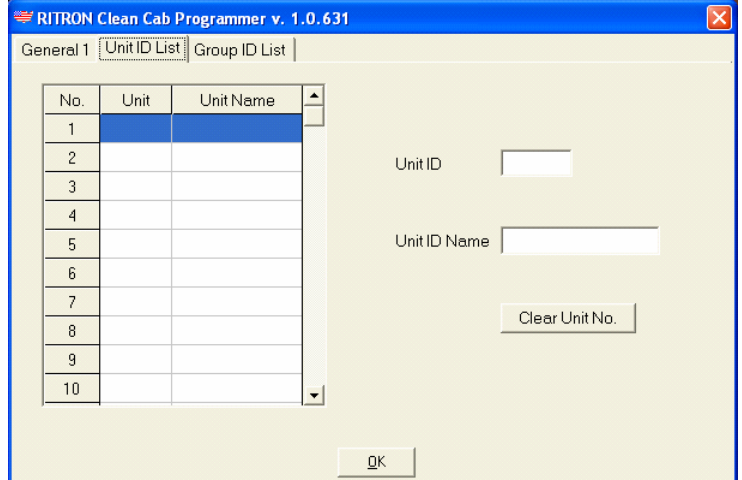

**NXDN Screen with Unit ID List displayed** 

#### **Clear unit No.**

Remove highlighted Unit ID/Unit Name from the Unit ID List.

#### **Group ID List**

The Group ID List is a list of up to 100 Group ID numbers with their associated Group Name from other transceivers in the NXDN system.

#### **Group ID**

Group ID is a number between 1 and 65519 used to identify the groups of transceivers in the NXDN system. Group ID number 65535 is used a Group All Call.

#### **Group Name**

Group Name is an alpha-numeric description for the corresponding Group ID number. The Group Name may use up the 7 characters including 0-9, A-Z,  $*, #$ ,  $-$ , and  $\_\_$ .

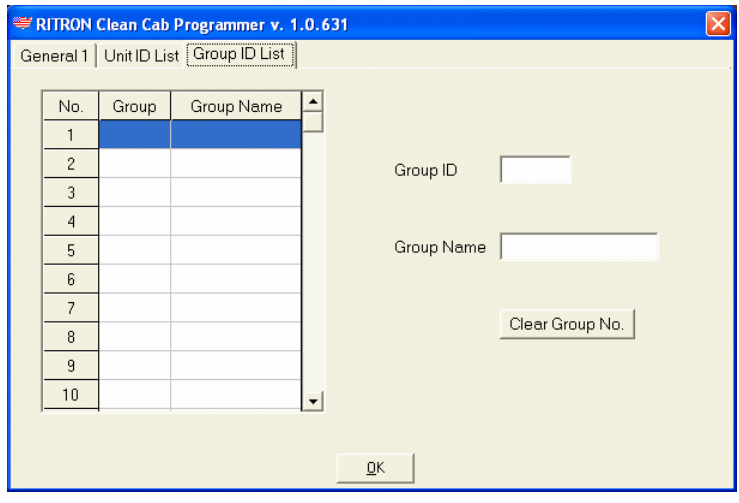

**NXDN Screen with Group ID List displayed** 

#### **Clear unit No.**

Remove highlighted Group ID/Group Name from the Group ID List.

## **Align**

Test and alignment of RCCR radio is accomplished using the RCCR Programmer. All adjustments can be made via the Align screen without disassembly of the radio.

Factory testing characterizes the radio performance across the specified frequency range and sets a calibration factor. This results in consistent performance, regardless of frequency. Typically, the radio has been tested near the middle of the specified operating frequency band with the resulting values stored in the radio. The radio was then tested near or at the highest specified frequency. The difference between the resulting values was stored as a "slope" value, a Δvalue / Δfrequency ratio.

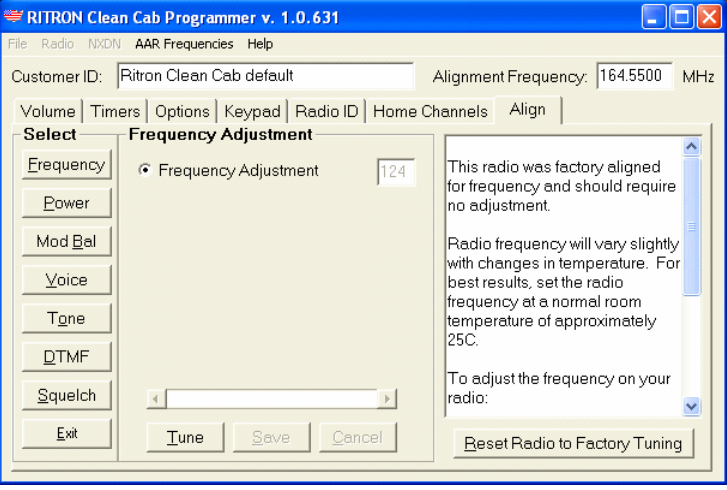

#### **Align Screen**

The radio cannot be tuned on a specific frequency or channel using the RCCR Programmer Align screen. The Align screen will display the frequency to be used for tuning.

The "slope" value cannot be changed using the RCCR Programmer for any of the tunable attributes. Instead, the programmer will allow tuning at the "Alignment Frequency" displayed on the Tune Radio screen and rely on the factory "slope" setting to apply the adjusted value appropriately at all other frequencies.

All factory testing is performed at the radio's nominal operating voltage of +13.8 VDC.

#### **IMPORTANT**

The RCCR radio has been fully tested at the factory and should not require adjustment. An authorized RF service technician must perform test and alignment of an RCCR radio. Do not attempt service of the radio if not completely familiar with the operation of frequency synthesized radios.

#### **RF ENERGY EXPOSURE AWARENESS AND CONTROL INFORMATION, AND OPERATIONAL INSTRUCTIONS FOR FCC AND INDUSTRY CANADA (IC) OCCUPATIONAL USE REQUIREMENTS**

#### **BEFORE USING YOUR MOBILE 2-WAY RADIO READ THIS IMPORTANT RF ENERGY AWARENESS AND CONTROL INFORMATION AND OPERATIONAL INSTRUCTIONS TO ENSURE COMPLIANCE WITH THE FCC'S RF EXPOSURE GUIDELINES.**

**NOTICE: This radio is intended for use in occupational/controlled conditions, where users have full knowledge of their exposure and can exercise control over their exposure to meet FCC and IC limits. This radio device is NOT authorized for general population, consumer, or any other use.** 

This 2-way radio uses electromagnetic energy in the radio frequency (RF) spectrum to provide communications between two or more users over a distance.

It uses radio frequency (RF) energy or radio waves to send and receive calls. RF energy is one form of electromagnetic energy. Other forms include, but are not limited to, electric power, sunlight and x-rays. RF energy, however, should not be confused with these other forms of electromagnetic energy, which when used improperly can cause biological damage. Very high levels of x-rays, for example, can damage tissues and genetic material.

Experts in science, engineering, medicine, health, and industry work with organizations to develop standards for exposure to RF energy. These standards provide recommended levels of RF exposure for both workers and the general public. These recommended RF exposure levels include substantial margins of protection. All 2-way radios marketed in North America are designed, manufactured and tested to ensure they meet government established RF exposure levels. In addition, manufacturers also recommend specific operating instructions to users of 2-way radios. These instructions are important because they inform users about RF energy exposure and provide simple procedures on how to control it. Please refer to the following websites for more information on what RF energy exposure is and how to control your exposure to assure compliance with established RF exposure limits.

http://www.fcc.gov/oet/rfsafety/rf-faqs.html http://www.osha.gov/SLTC/radiofrequencyradiation/index.html http://www.ic.gc.ca/epic/site/smt-gst.nsf/vwapj/rss102e.pdf/\$FILE/rss102e.pdf

#### **Federal Communications Commission/Industry Canada Regulations**

The FCC and IC rules require manufacturers to comply with the RF energy exposure limits for mobile 2-way radios before they can be marketed in the U.S. When 2-way radios are used as a consequence of employment, the FCC and IC require users to be fully aware of and able to control their exposure to meet occupational requirements. Exposure awareness can be facilitated by the use of a label directing users to specific user awareness information.

Your Ritron 2-way radio has an RF exposure product label. Also, this Ritron RCCR-151/152 user manual includes information and operating instructions required to control your RF exposure and to satisfy compliance requirements.

### **Compliance with RF Exposure Standards**

Your Ritron two-way radio is designed and tested to comply with a number of national and international standards and guidelines (listed below) regarding human exposure to radio frequency electromagnetic energy. This radio complies with the IEEE and ICNIRP exposure limits for occupational/controlled RF exposure environment at duty factors of up to 50% talk and 50% listen and is authorized by the FCC and IC for occupational use. In terms of measuring RF energy for compliance with the exposure guidelines, your radio antenna radiates measurable RF energy only while it is transmitting (during talking), not when it is receiving (listening) or in standby mode. Your Ritron two-way radio complies with the following RF energy exposure standards and guidelines:

- United States Federal Communications Commission, Code of Federal Regulations; 47 CFR §§ 2 sub-part J.
- American National Standards Institute (ANSI) / Institute of Electrical and Electronic Engineers (IEEE) C95. 1-1992.
- Institute of Electrical and Electronic Engineers (IEEE) C95.1-1999 Edition. Copyright Telecommunications Industry Association
- Industry Canada RSS-102 Radio Frequency Exposure Compliance of Radiocommunication Apparatus (All Frequency Bands)

#### **RF Exposure Compliance and Control Guidelines and Operating Instructions**

To control exposure to yourself and others and ensure compliance with the occupational/controlled environment exposure limits always adhere to the following procedures.

#### **Guidelines:**

- User awareness instructions should accompany device when transferred to other users.
- Do not use this device if the operational requirements described herein are not met.

#### **Instructions:**

- Transmit no more than the rated duty factor of 50% of the time. To transmit (talk), push the Push-To-Talk (PTT) button. To receive calls, release the PTT button. Transmitting 50% of the time, or less, is important because this radio generates measurable RF energy exposure only when transmitting (in terms of measuring for standards compliance).
- Transmit only when people outside the vehicle are at least the recommended minimum lateral distance away, as shown in Table 1, from a properly installed according to installation instructions, externally-mounted antenna.

NOTE – Table 1 lists the recommended minimum lateral distance for bystanders in an uncontrolled environment from transmitting types of antennas *(i.e.,* monopoles over a ground plane, or dipoles) at several different ranges of rated radio power for mobile radios installed in a vehicle.

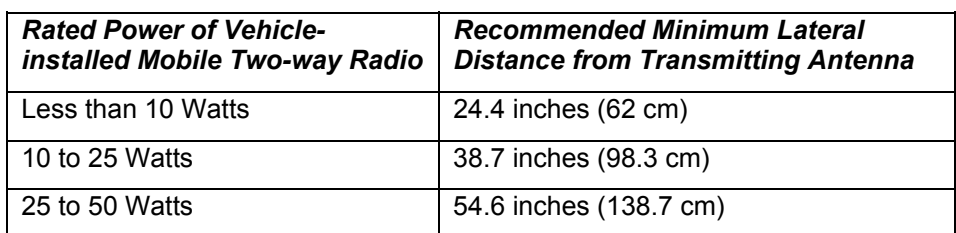

#### *Table 1. Rated Power and Recommended Lateral Distance*

#### **Mobile Antennas**

- Install antennas on the top of the vehicle taking into account the recommended minimum lateral distances in table 1. These mobile antenna installation guidelines are limited to metal body motor vehicles or vehicles with appropriate ground planes. The antenna installation should additionally be in accordance with:
	- a.) The requirements of the antenna manufacturer/supplier.
	- b.) Instructions in the Radio Installation Manual, including minimum antenna cable lengths.
	- c.) The installation manual should provide specific information of how to install the antennas to facilitate recommended operating distances to all potentially exposed persons.
- This device has been designed to operate with a standard VHF quarterwave whip antenna over a conducting ground plane and having a maximum gain of 2.1 dBi. Antennas other than a VHF quarterwave or having gain greater than 2.1 dBi are strictly prohibited for use with this device. The required antenna impedance is 50 ohms resistive.
- To reduce potential radio interference to other users, the antenna type and its gain should be so chosen that the equivalent isotropically radiated power (EIRP) is not more than that permitted for successful communications.

#### **Approved Accessories**

- This radio has been tested and meets the FCC and IC RF exposure guidelines when used with the Ritron accessories supplied or designated for this product. Use of other accessories may not ensure compliance with the RF exposure guidelines, and may violate FCC and IC regulations.
- For a list of Ritron approved accessories see this user manual, or visit the following website which lists approved accessories: www.ritron,com

#### **Contact Information**

For additional information on exposure requirements or other information, see:

Ritron, Inc. 505 West Carmel Drive Carmel, IN 46032

PH: (317) 846-1201 FAX: (317) 846-4978

Email: [ritron@ritron.com](mailto:rccr@ritron.com) Website: www.ritron.com

### **AAR Channels**

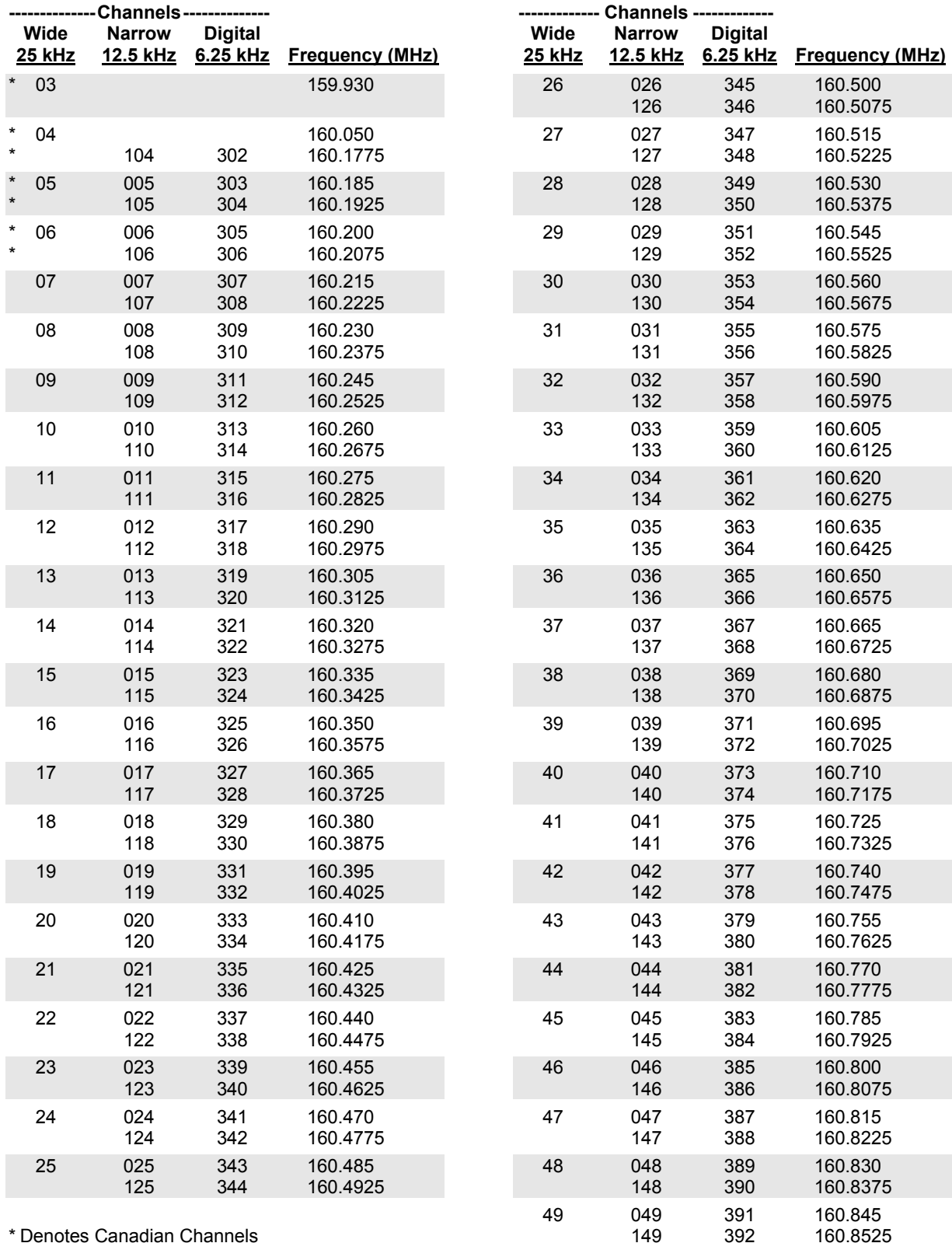

*---------------------------------------------------------------------------------------------------- Ritron RCCR Clean Cab User Manual 34* 

### **AAR Channels**

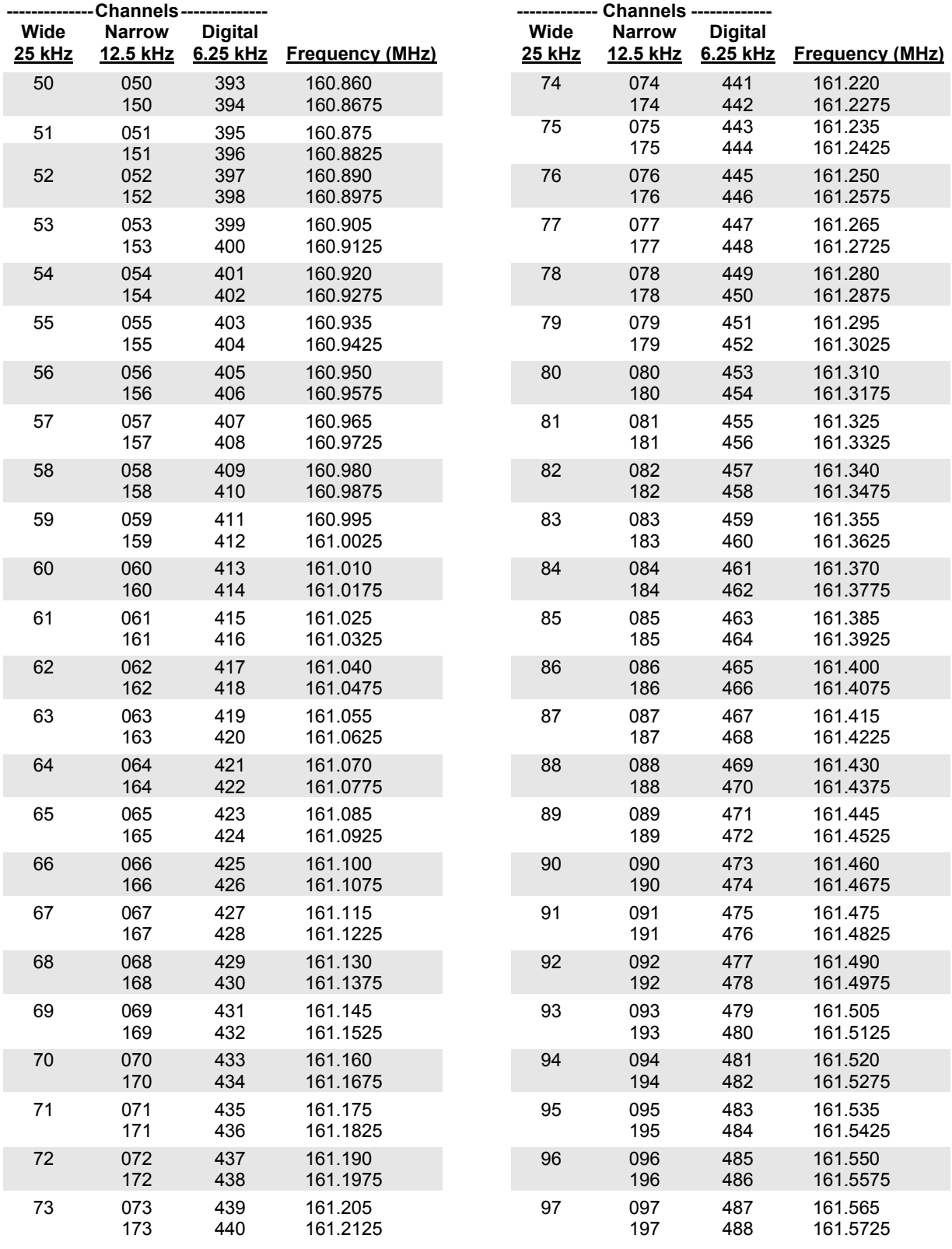

## **RCCR Radio Specifications**

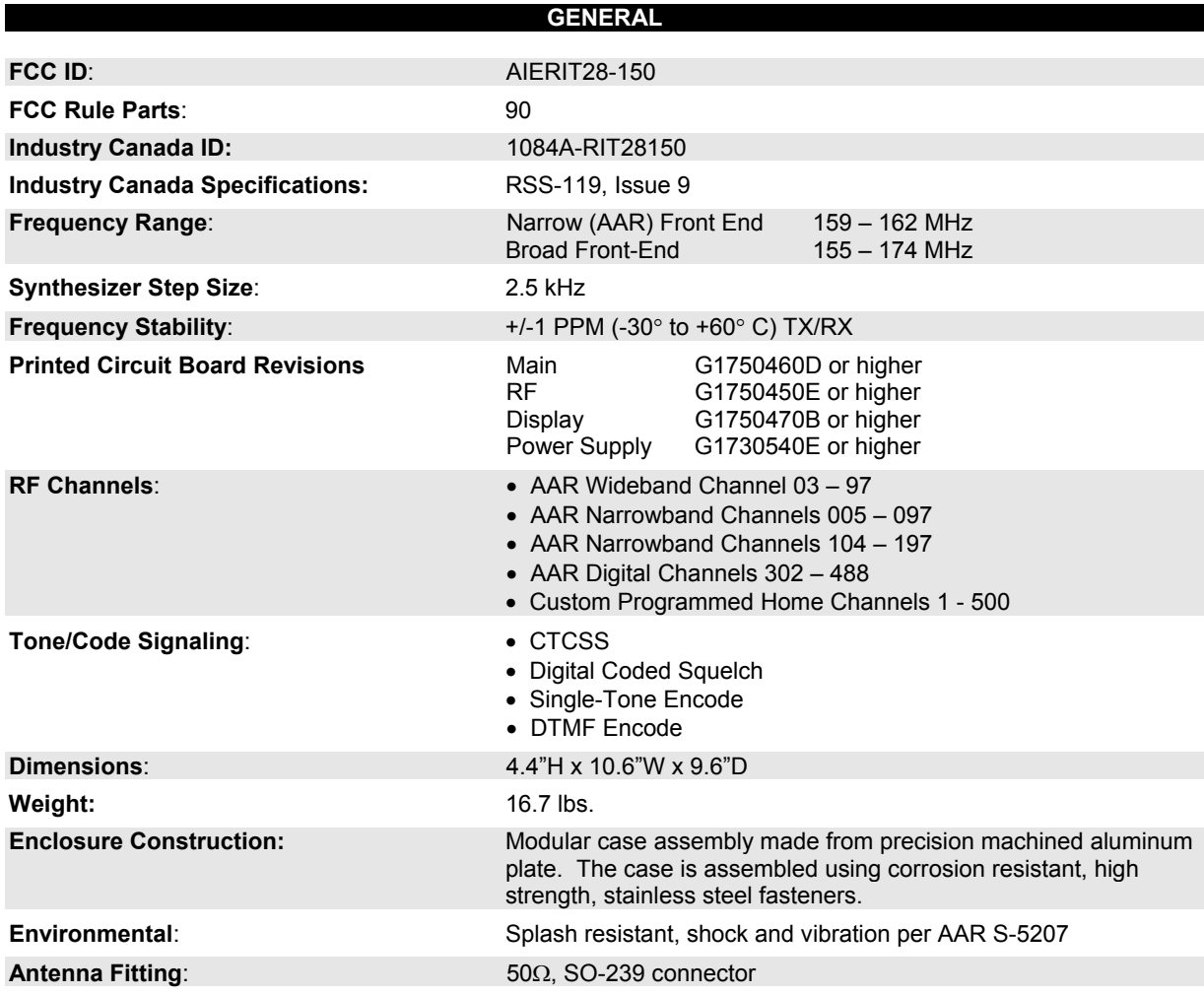

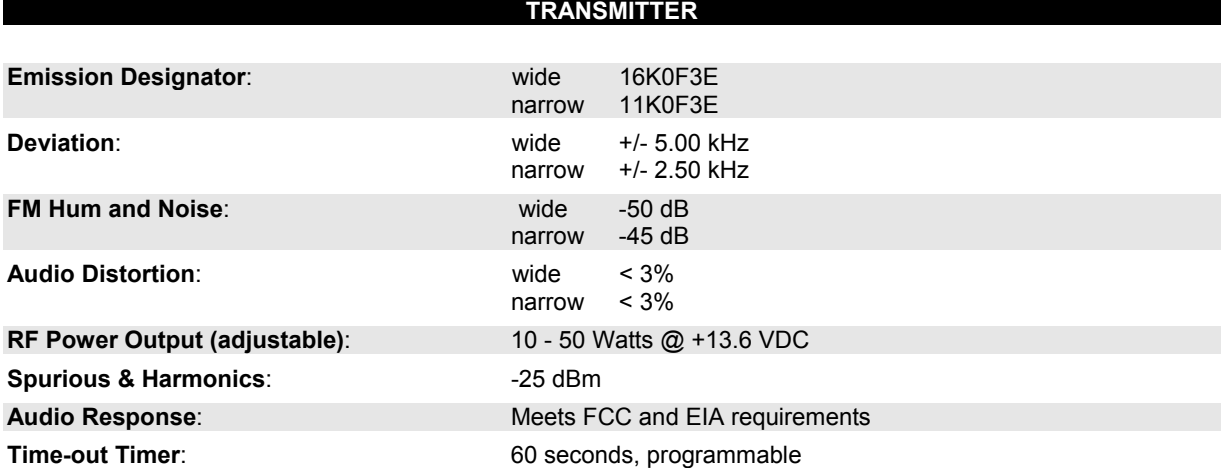

*---------------------------------------------------------------------------------------------------- Ritron RCCR Clean Cab User Manual 36* 

### **APPENDIX**

**RECEIVER** 

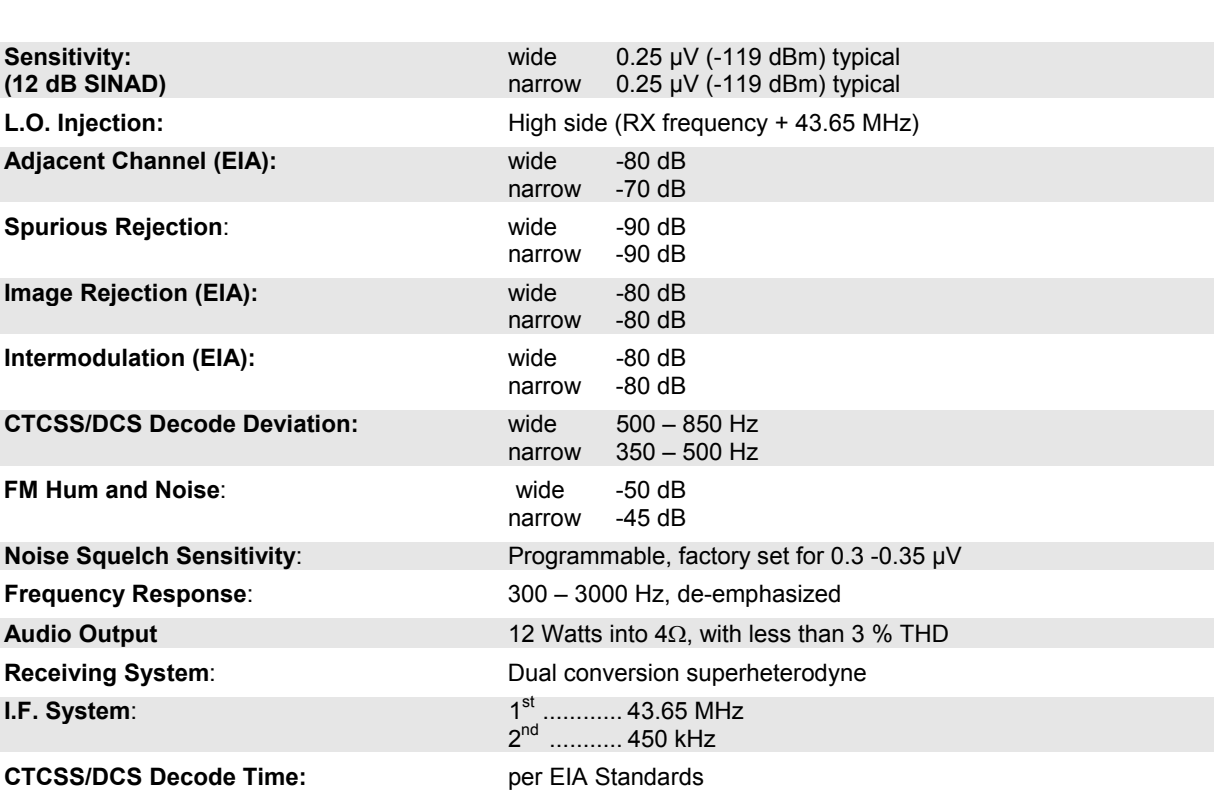

#### **POWER REQUIREMENTS**

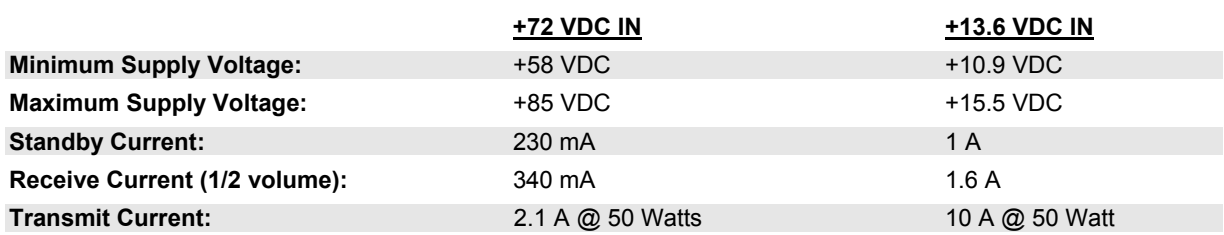

### **RITRON, INC. LIMITED WARRANTY**

#### **WHAT THIS WARRANTY COVERS:**

RITRON, INC. ("RITRON") provides the following warranty against defects in materials and/or workmanship in the **RITRON Clean Cab radio** under normal use and service during the applicable warranty period (as stated below). "Accessories" means antennas, cables, handsets, speaker/microphones and items contained in the programming and programming/service kits.

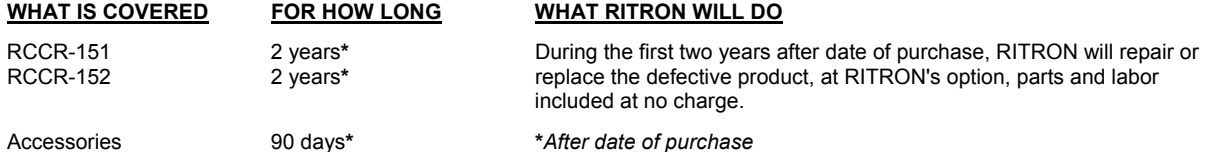

#### **WHAT THIS WARRANTY DOES NOT COVER:**

- Any technical information provided with the covered product or any other RITRON products;
- Installation, maintenance or service of the product, unless this is covered by a separate written agreement with RITRON;
- Any products not furnished by RITRON which are attached or used with the covered product, or defects or damage from the use of the covered product with equipment that is not covered (such as defects or damage from the use of a control head not manufactured by Ritron);
- Defects or damage, resulting from:
	- misuse, abuse, improper maintenance, alteration, modification, neglect, accident or act of God,
	- the use of covered products other than in normal and customary manner or,
	- improper testing or installation;
- Defects or damages from unauthorized disassembly, repair or modification, or where unauthorized disassembly, repair or modification prevents inspection and testing necessary to validate warranty claims;
- Defects or damages in which the serial number has been removed, altered or defaced.

**IMPORTANT:** This warranty sets forth the full extent of RITRON's express responsibilities regarding the covered products, and is given in lieu of all other express warranties. What RITRON has agreed to do above is your sole and exclusive remedy. No person is authorized to make any other warranty to you on behalf of RITRON. Warranties implied by state law, such as implied warranties of merchantability and fitness for a particular purpose, are limited to the duration of this limited warranty as it applies to the covered product. Incidental and consequential damages are not recoverable under this warranty (this includes loss of use or time, inconvenience, business interruption, commercial loss, lost profits or savings). Some states do not allow the exclusion or limitation of incidental or consequential damages, or limitation on how long an implied warranty lasts, so the above limitations or exclusions may not apply to you. Because each covered product system is unique, RITRON disclaims liability for range, coverage, or operation of the system as a whole under this warranty.

**WHO IS COVERED BY THIS WARRANTY:** This warranty is given only to the purchaser or lessee of covered products when acquired for use, not resale. This warranty is not assignable or transferable.

#### **HOW TO GET WARRANTY SERVICE:** To receive warranty service, **contact Solid Signal at 877-312-4547 or email info@solidsignal.com.**

**RIGHTS TO SOFTWARE RETAINED :** Title and all rights or licenses to patents, copyrights, trademarks and trade secrets in any RITRON software contained in covered products are and shall remain in RITRON. RITRON nevertheless grants you a limited non-exclusive, transferable right to use the RITRON software only in conjunction with covered products. No other license or right to the RITRON software is granted or permitted.

**YOUR RIGHTS UNDER STATE LAW:** This warranty gives you specific legal rights, and you may also have other rights which vary from state to state.

#### **WHERE THIS WARRANTY IS VALID: THIS WARRANTY IS VALID ONLY WITHIN THE UNITED STATES, THE DISTRICT OF COLUMBIA AND PUERTO RICO.**

*----------------------------------------------------------------------------------------------------*